## 本書の読み方

- A ハードウェア構成シート 本サーバにおけるハードウェアの構成を記録しておきます。
- B BIOS セットアップユーティリティ設定シート 本サーバにおけるBIOS セットアップユーティリティの設定値を記録しておきます。
- C リモートマネジメントコントローラのWeb インターフェース設定シート リモートマネジメントコントローラにおけるWeb インターフェースの設定値を記録しておきます。
- D ディスクアレイ構成 設計シート ディスクアレイ構成(RAID構成)における、ディスクグループとロジカルドライブの定義内容を 記録しておきます。
- E デザインシート(Windows) ソフトウェアの設定を記録しておきます。
- F デザインシート(Linux) ソフトウェアの設定を記録しておきます。
- G 障害連絡シート 障害が発生した場合にサーバの状態を記入しておくシートです。

### 製品の呼び方

本文中の製品名称を、次のように略して表記します。

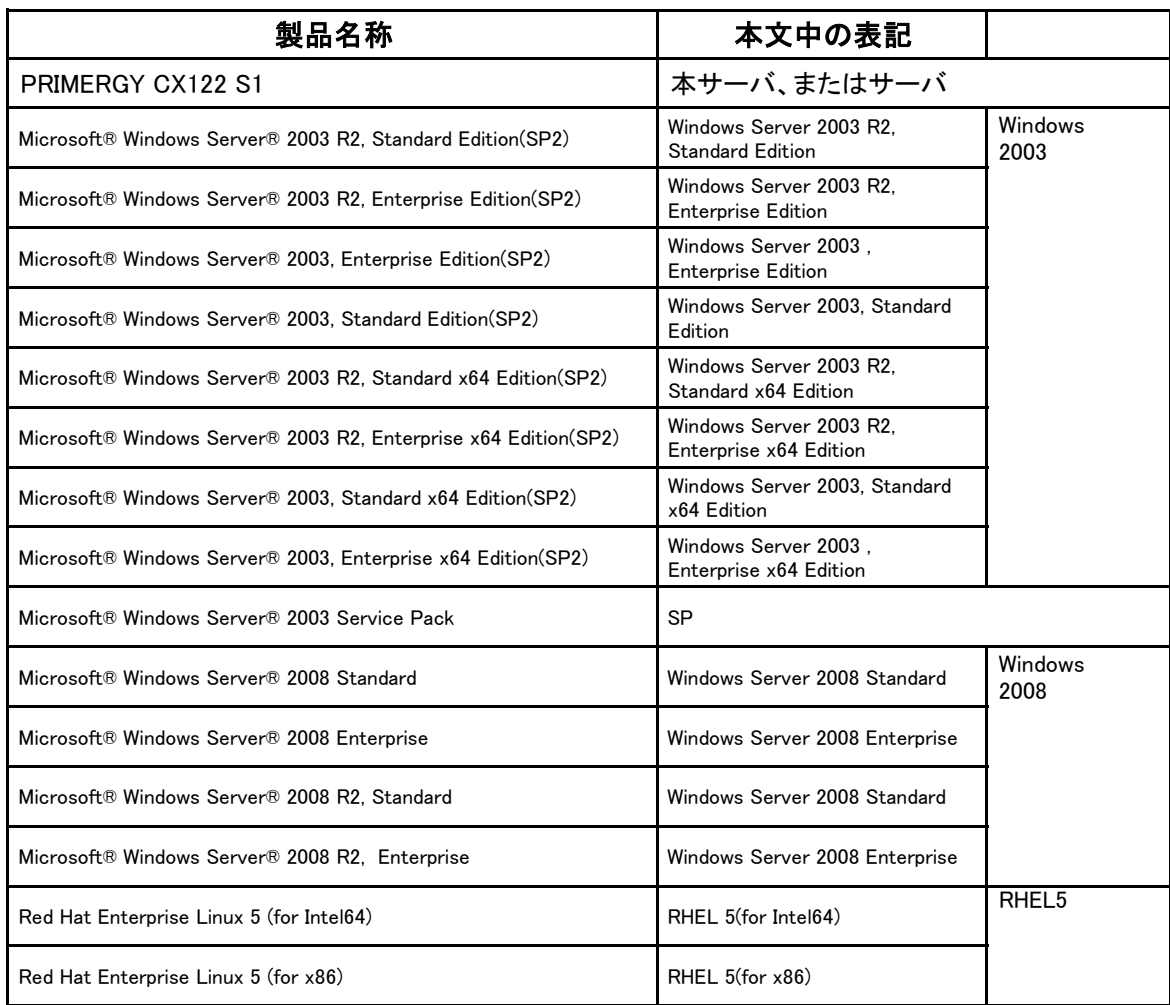

### ■商標

Microsoft、Windows、Windows Server は、米国Microsoft Corporation の米国およびその他の国における登録商標 または商標です。

インテル、Intel、Xeon、Celeron、Pentium は、アメリカ合衆国およびその他の国におけるIntel Corporation またはその 子会社の商標または登録商標です。

Linux は、Linus Torvalds 氏の米国およびその他の国における登録商標あるいは商標です。

Red Hat およびRed Hat をベースとしたすべての商標とロゴは、米国およびその他の国におけるRed Hat, Inc. の商標 または登録商標です。

その他の各製品名は、各社の商標、または登録商標です。

その他の各製品は、各社の著作物です。

Copyright FUJITSU LIMITED 2011

# 目次

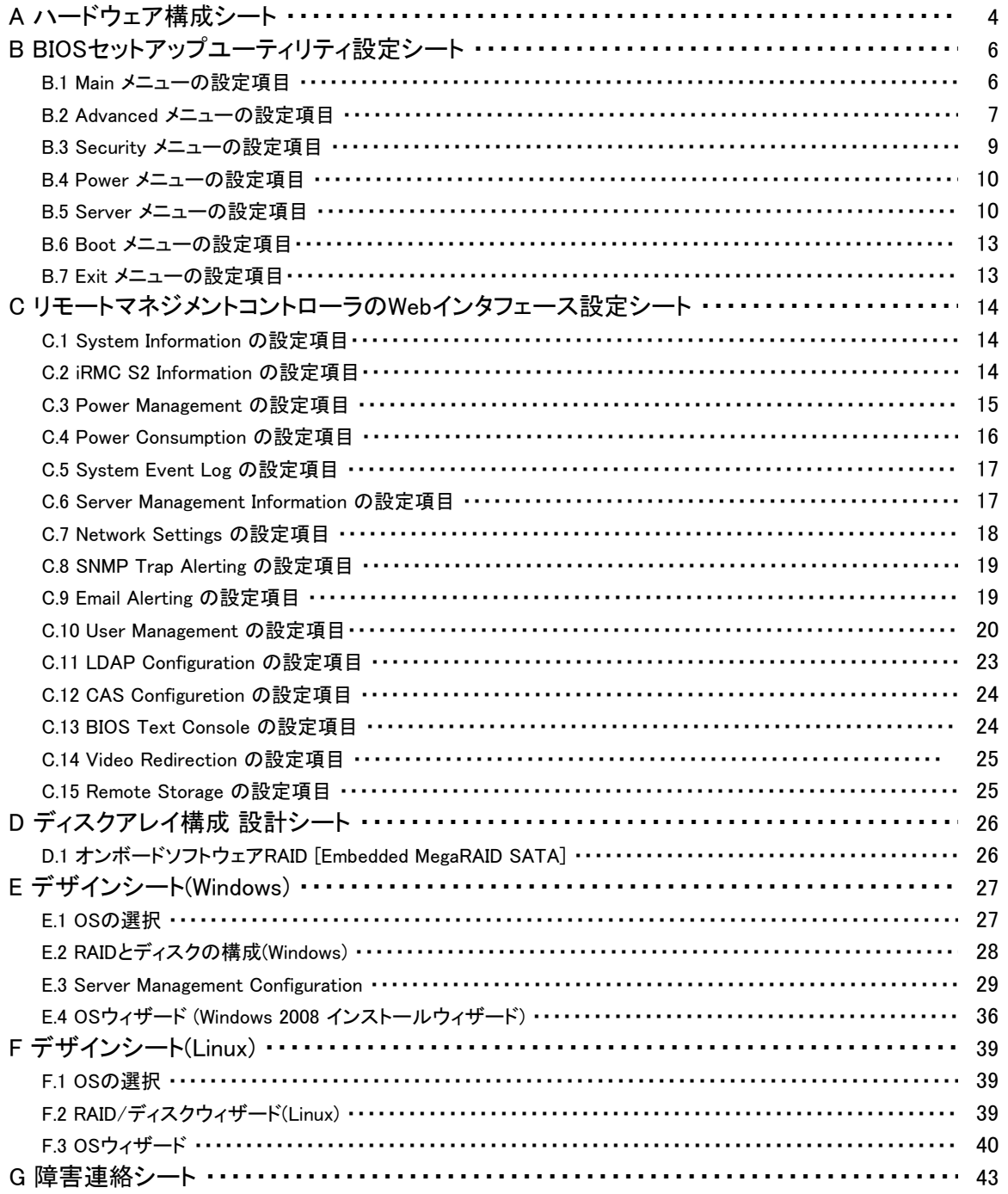

# A ハードウェア構成シート

本サーバにおけるハードウェアの構成を記録しておきます。 選択構成箇所については、選択した構成の( )内に レ を付けておきます。 尚、本書に記載されていない、本サーバで新規にサポートされた製品をご使用の場合は、 空欄部分に情報を記載してください。

### ■**2.5**インチ**SATA** ストレージドライブ内蔵オプション

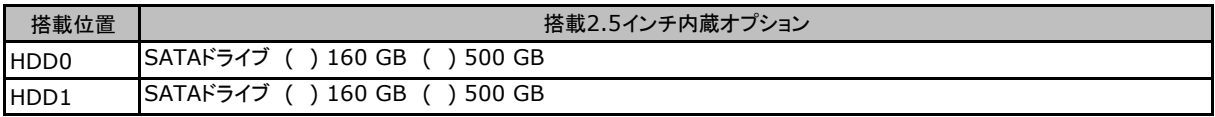

### ■**RAM**モジュール

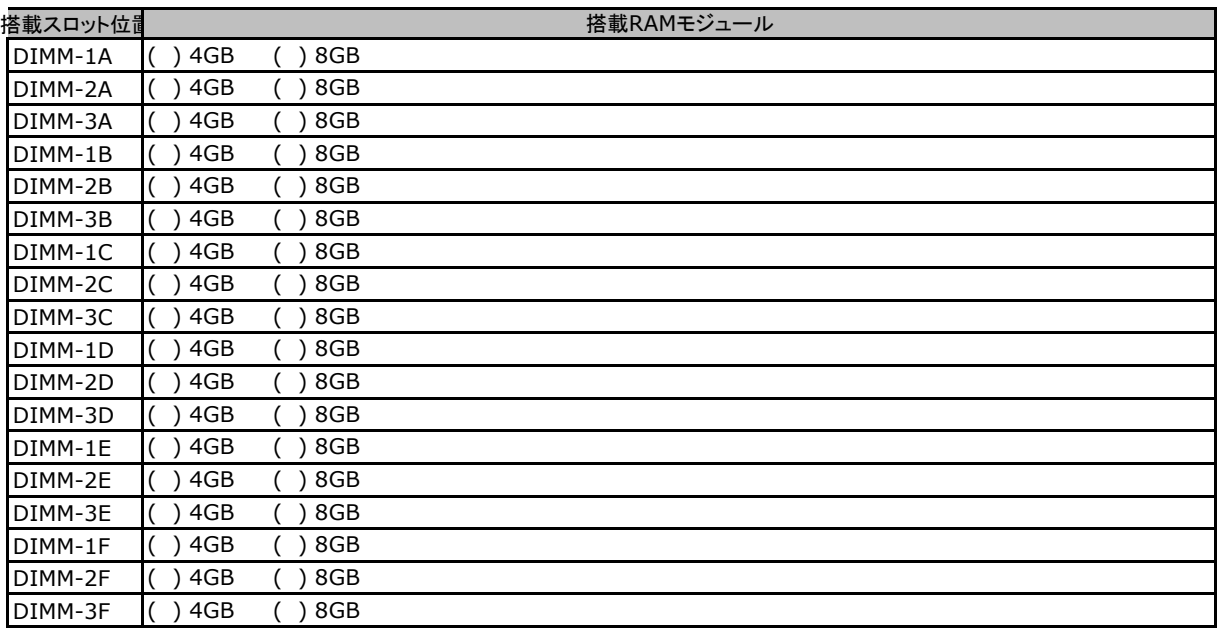

### ■**CPU**

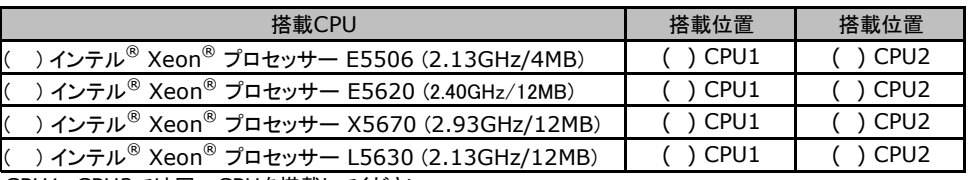

CPU1、CPU2では同一CPUを搭載してください。

### ■電源ユニット

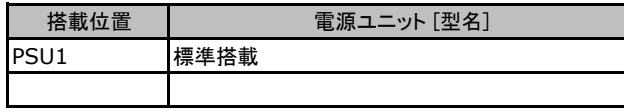

### ■**PCI**カード

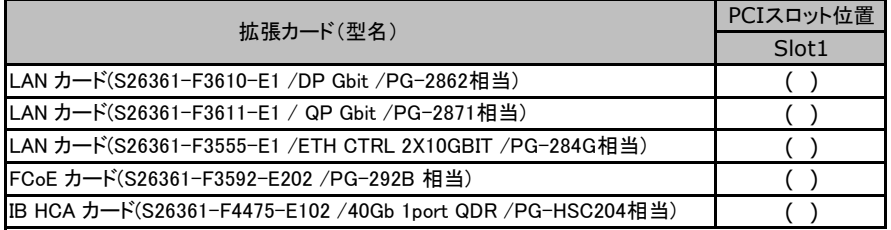

## B セットアップユーティリティ設定シート

本サーバにおけるBIOS セットアップユーティリティの設定値を記録しておきます。ご購入時の 設定値から設定を変更していない場合は、「()ご購入時設定を変更していない」にレ を付 けてください。設定を変更した場合は、「設定値」欄の()内にレ を付けてください。(ただし、 「ご購入時設定」欄に網掛けしてある項目については、変更禁止です)

**PPONT** 

BIOS セットアップユーティリティは以下の方法で起動します。 POST 中、画面に下記メッセージが表示されている間に、【F2】キーを押してください。 POST 終了後、BIOS セットアップユーティリティのMain メニューが表示されます。

<F2> BIOS Setup - <F12> Boot Menu

BIOS セットアップユーティリティを起動する前にシステムが起動してしまった場合は、 【Ctrl】+【Alt】+【Del】キーを押して、システムを再起動してください。

### B**.**1 **Main** メニューの設定項目

#### ( ) ご購入時設定を変更していない

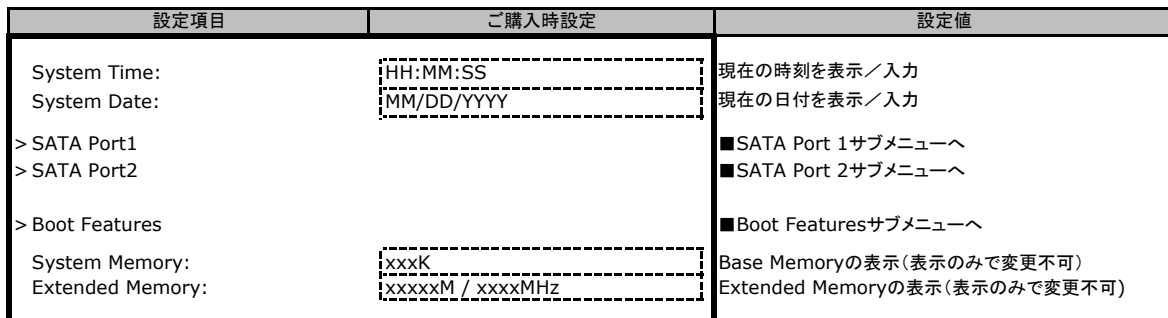

### ■**SATA Port 1-2**サブメニュー

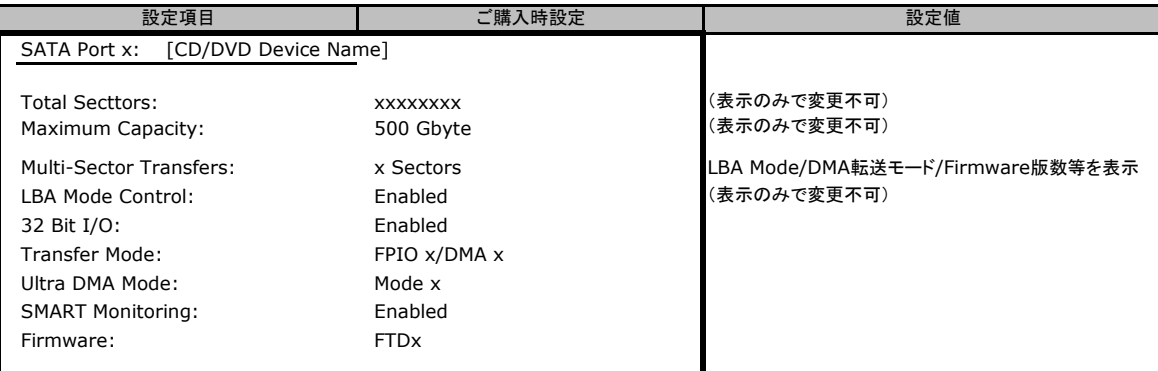

### ■**Boot Features**サブメニュー

( ) ご購入時設定を変更していない

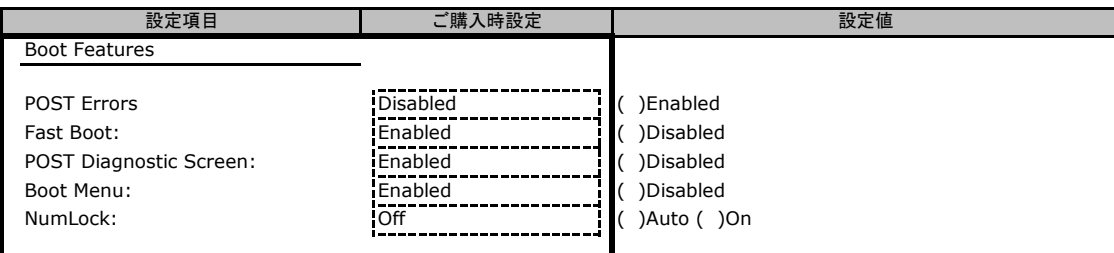

## B**.**2 **Advanced**メニューの設定項目

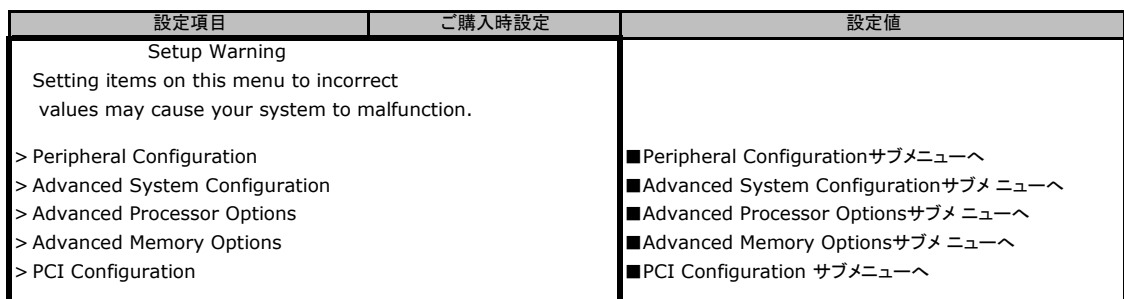

### ■**Peripheral Configuration**サブメニュー

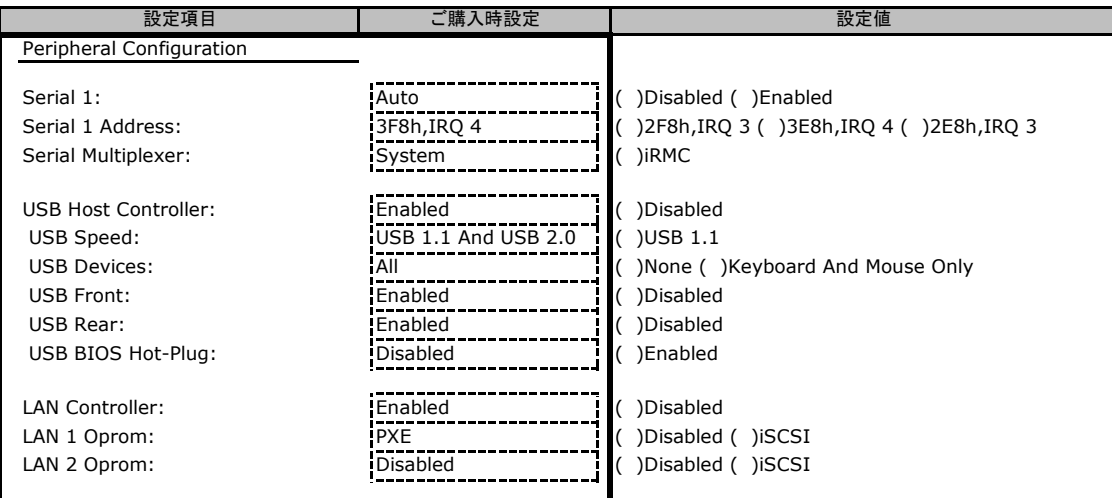

### ■**Advanced System Configuration**サブメニュー

### ( ) ご購入時設定を変更していない

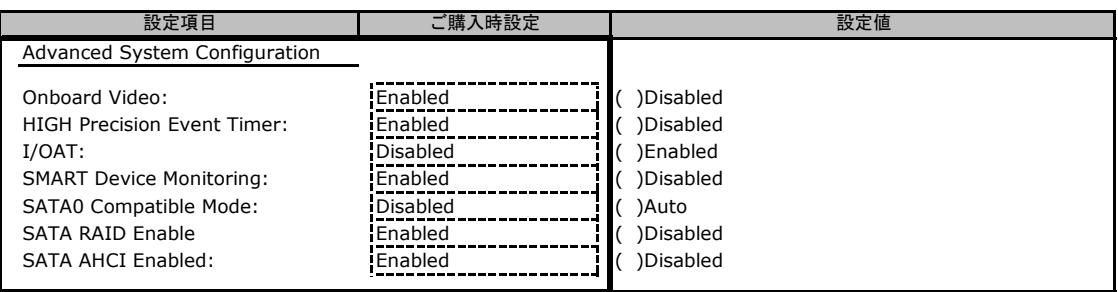

### ■**Advanced Processor Options**サブメニュー

#### ( ) ご購入時設定を変更していない

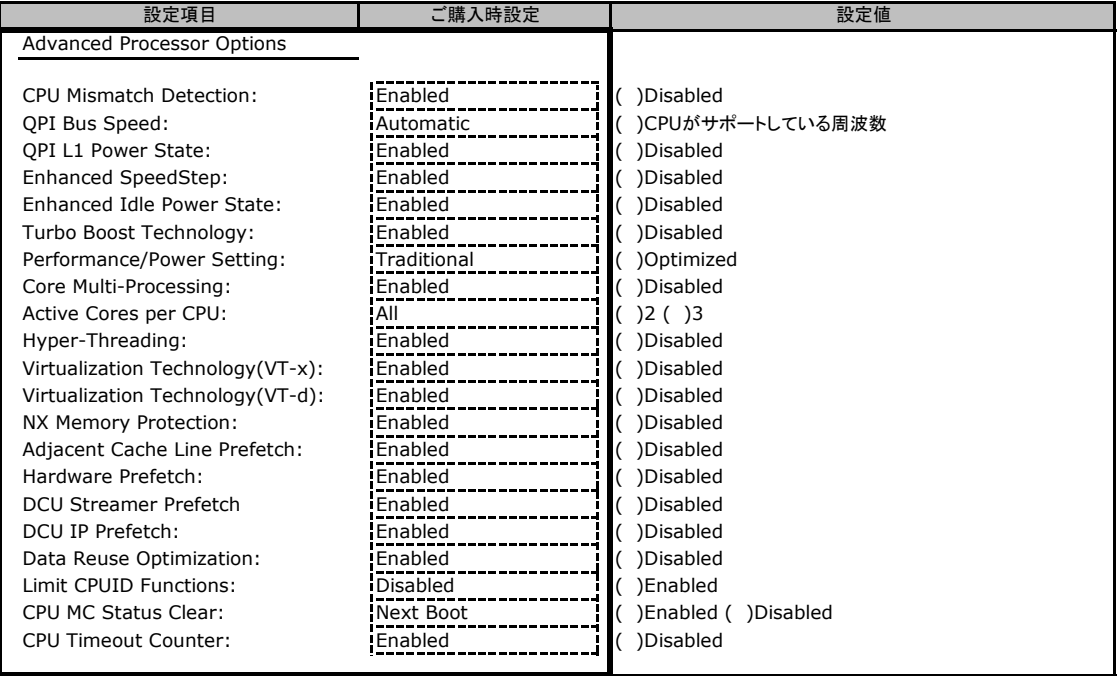

### ■**Advanced Memory Options**サブメニュー

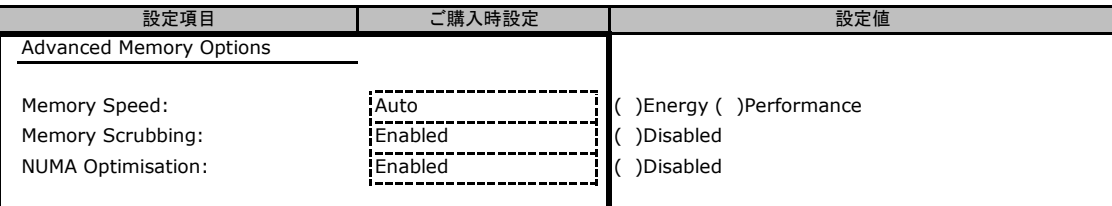

### ■**PCI Configuration**サブメニュー

### ( ) ご購入時設定を変更していない

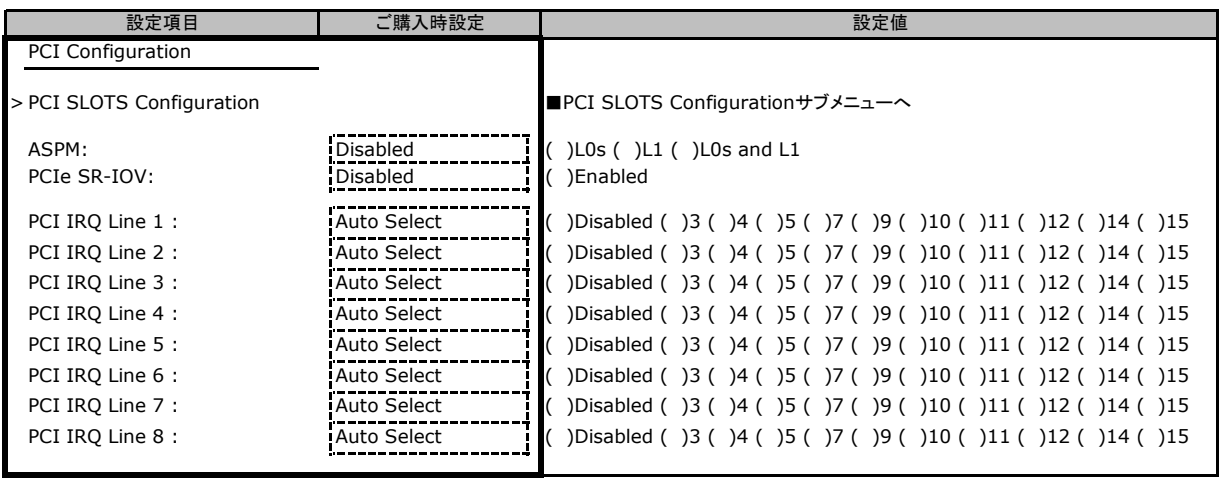

### ■**PCI SLOTS Configuration**サブメニュー

( ) ご購入時設定を変更していない

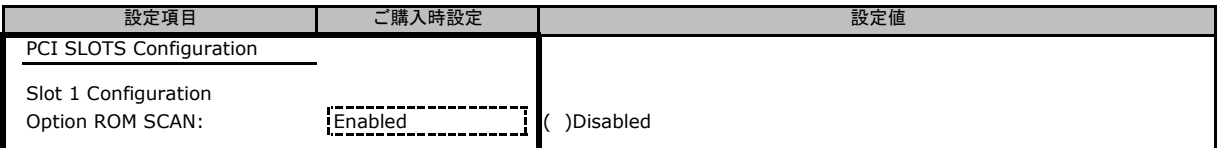

## B**.**3 **Security** メニューの設定項目

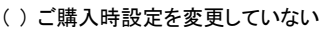

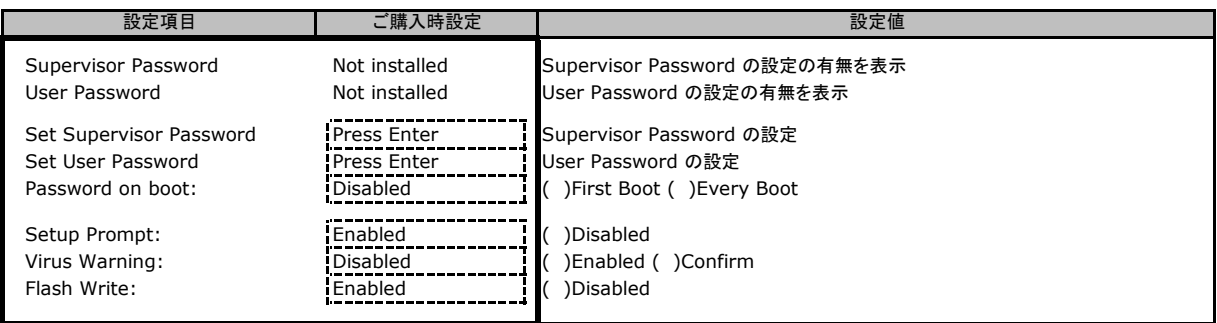

### B**.**4 **Power** メニューの設定項目

#### ( ) ご購入時設定を変更していない

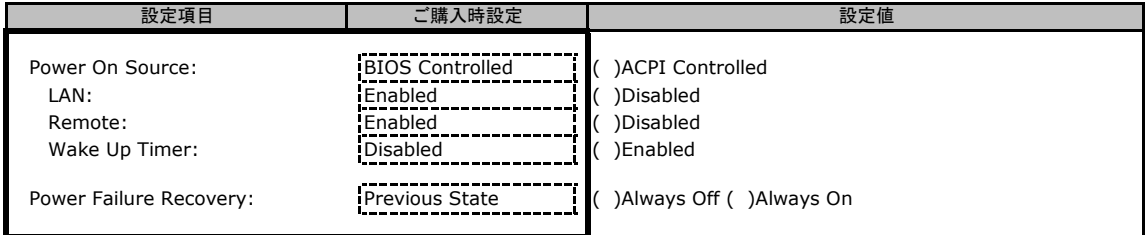

### B**.**5 **Server** メニューの設定項目

#### ( ) ご購入時設定を変更していない

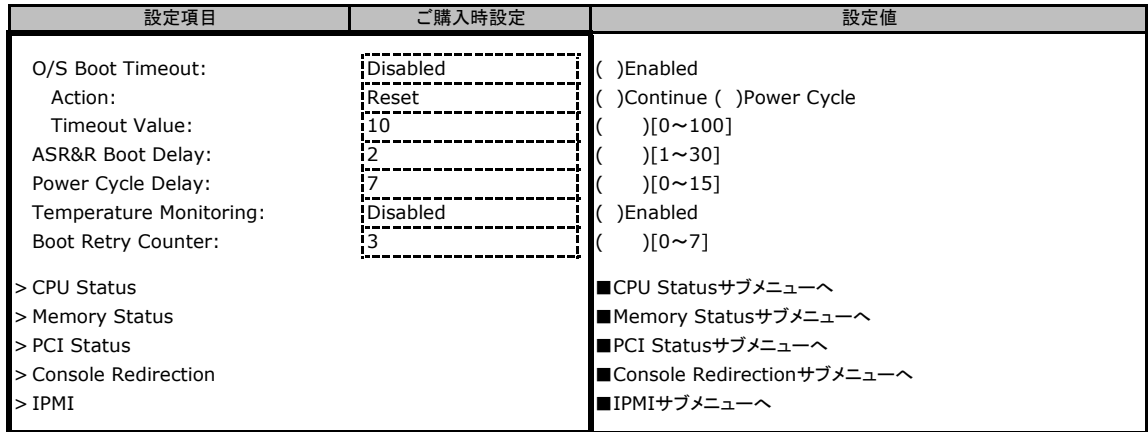

### ■**CPU Status**サブメニュー

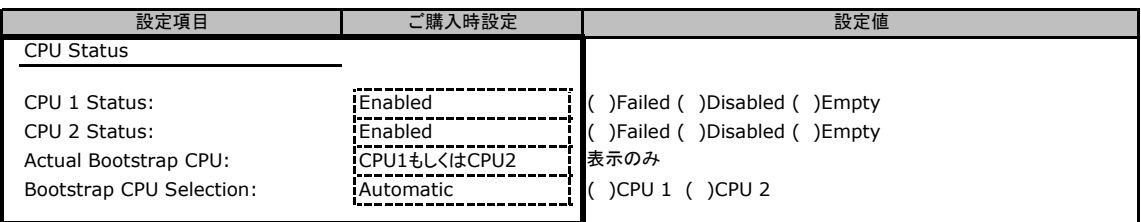

### ■**Memory Status**サブメニュー

( ) ご購入時設定を変更していない

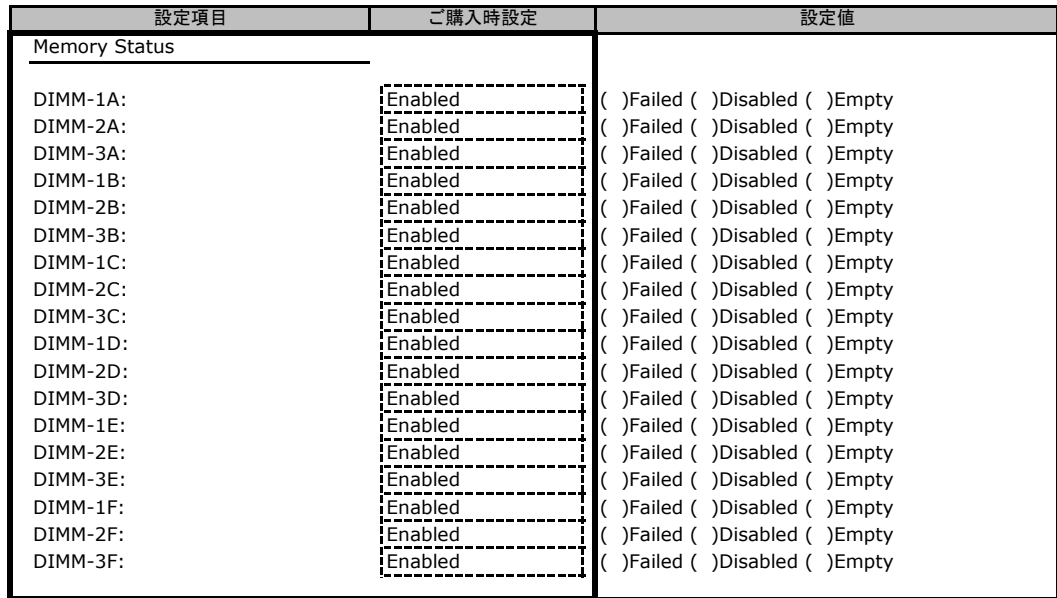

### ■**PCI Status**サブメニュー

( ) ご購入時設定を変更していない

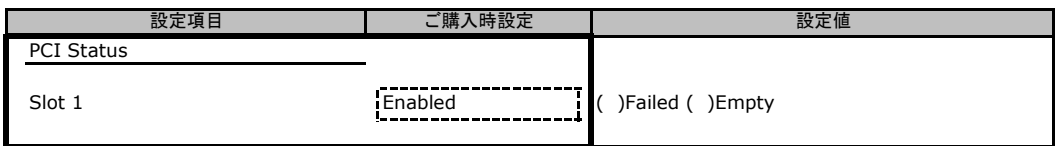

### ■**Console Redirection**サブメニュー

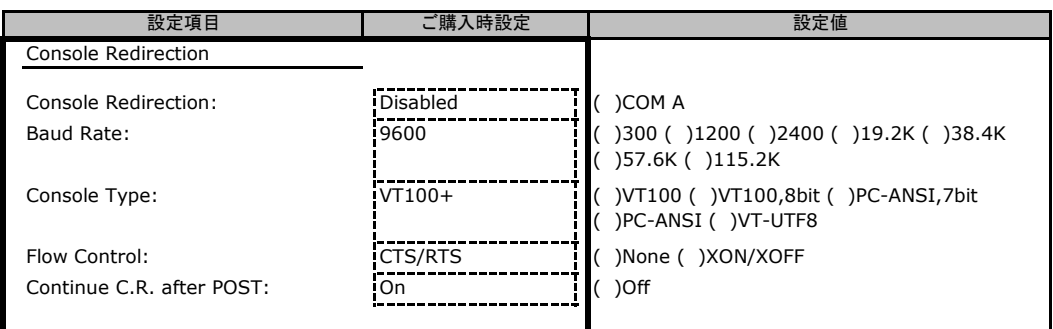

### ■**IPMI**サブメニュー

### ( ) ご購入時設定を変更していない

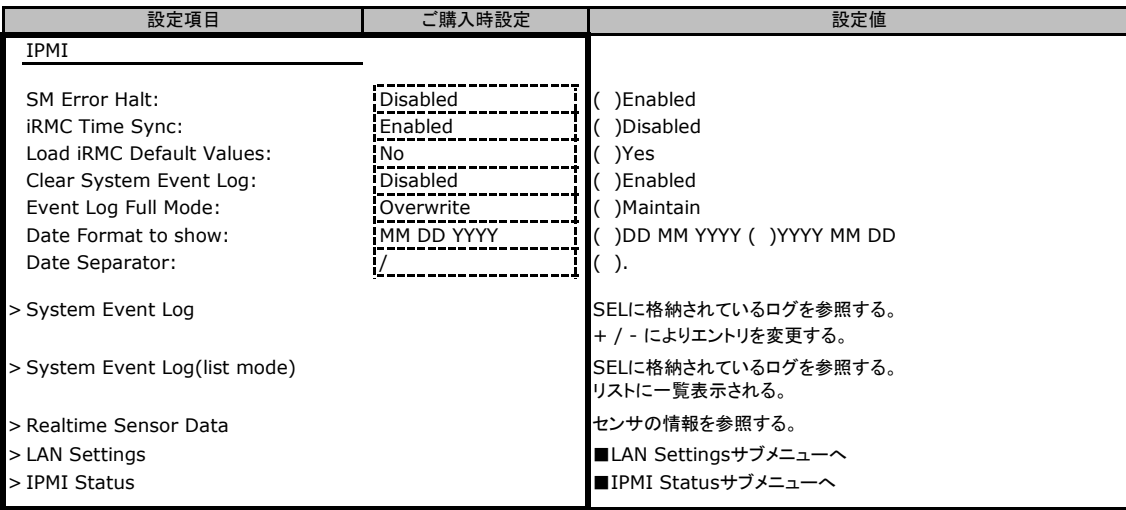

### ■**LAN Settings**サブメニュー

### ( ) ご購入時設定を変更していない

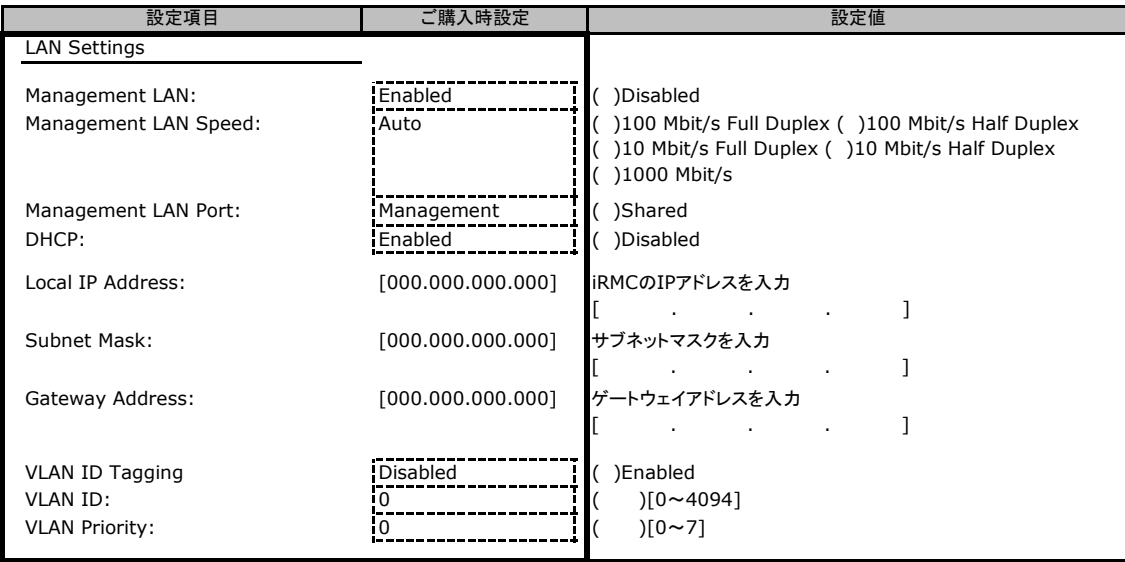

### ■**IPMI Status**サブメニュー

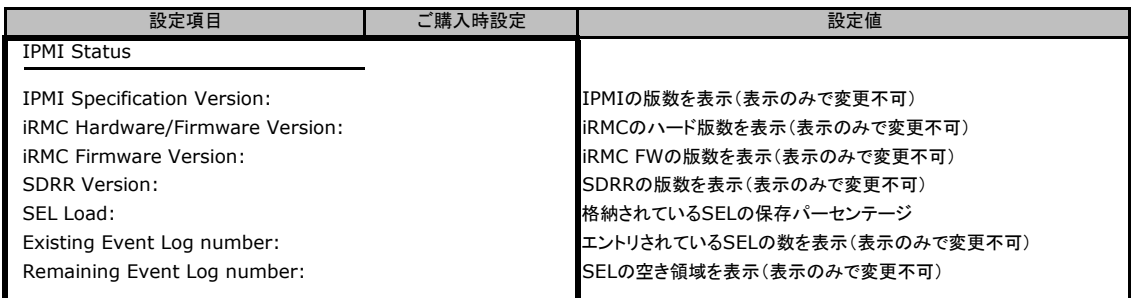

## B**.**6 **Boot** メニューの設定項目

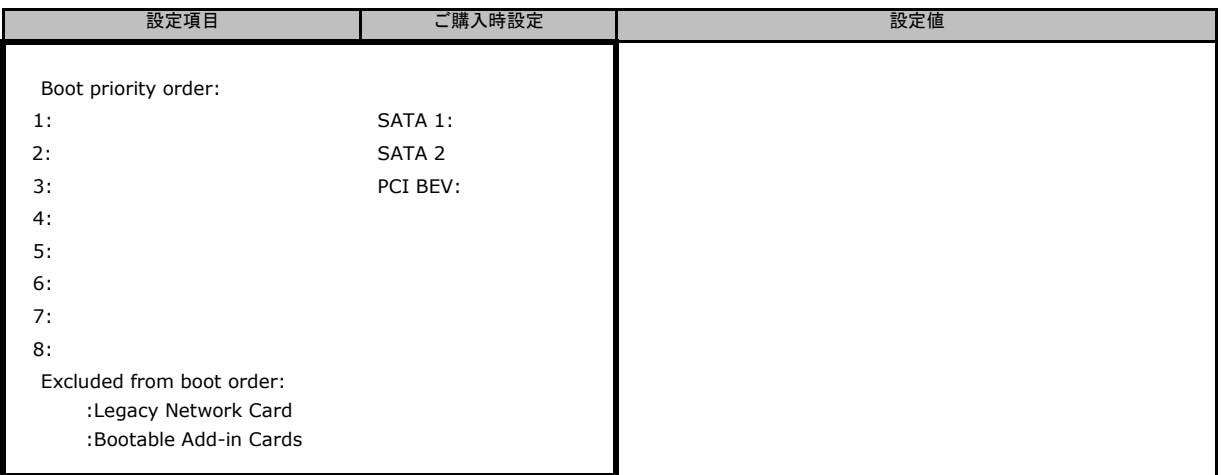

## B**.**7 **Exit** メニューの設定項目

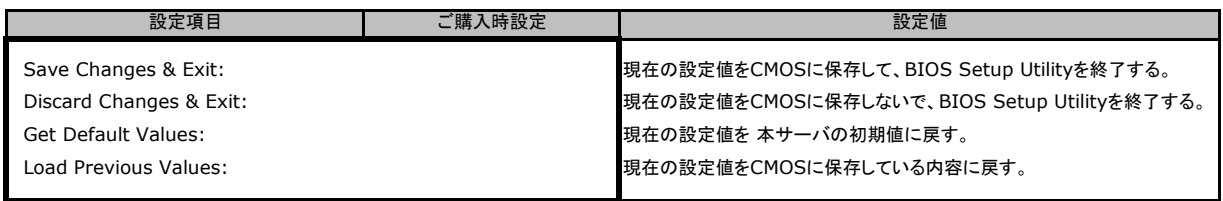

# C リモートマネジメントコントローラの Web インターフェース設定シート

リモートマネジメントコントローラにおける、Web インターフェースの設定値を記録しておきます。 ご購入時の設定値から設定を変更していない場合は、「( ) ご購入時設定を変更していない」 に レ を付けてください。設定を変更した場合は、「設定値」欄の( )内に レ を付けてください。 (ただし、「ご購入時設定」欄に網掛けしてある項目については、変更禁止です)

### C**.**1 **System Information**の設定項目

### ( ) ご購入時設定を変更していない

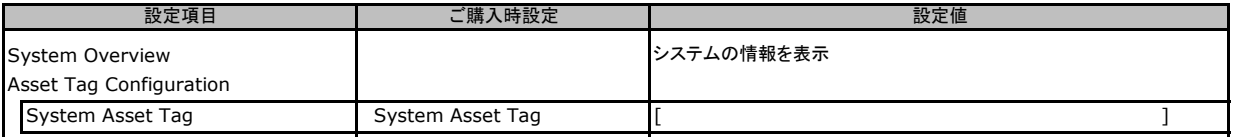

## C**.**2 **iRMC S2 Information**の設定項目

#### ( ) ご購入時設定を変更していない

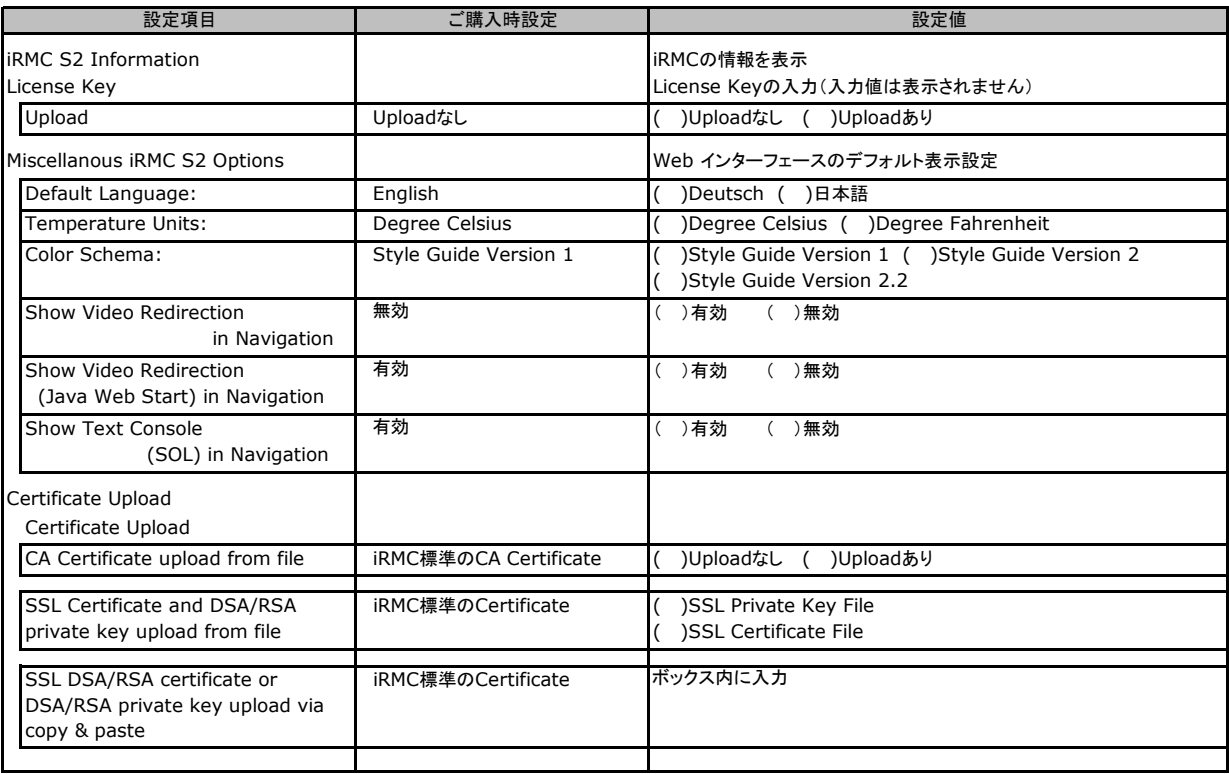

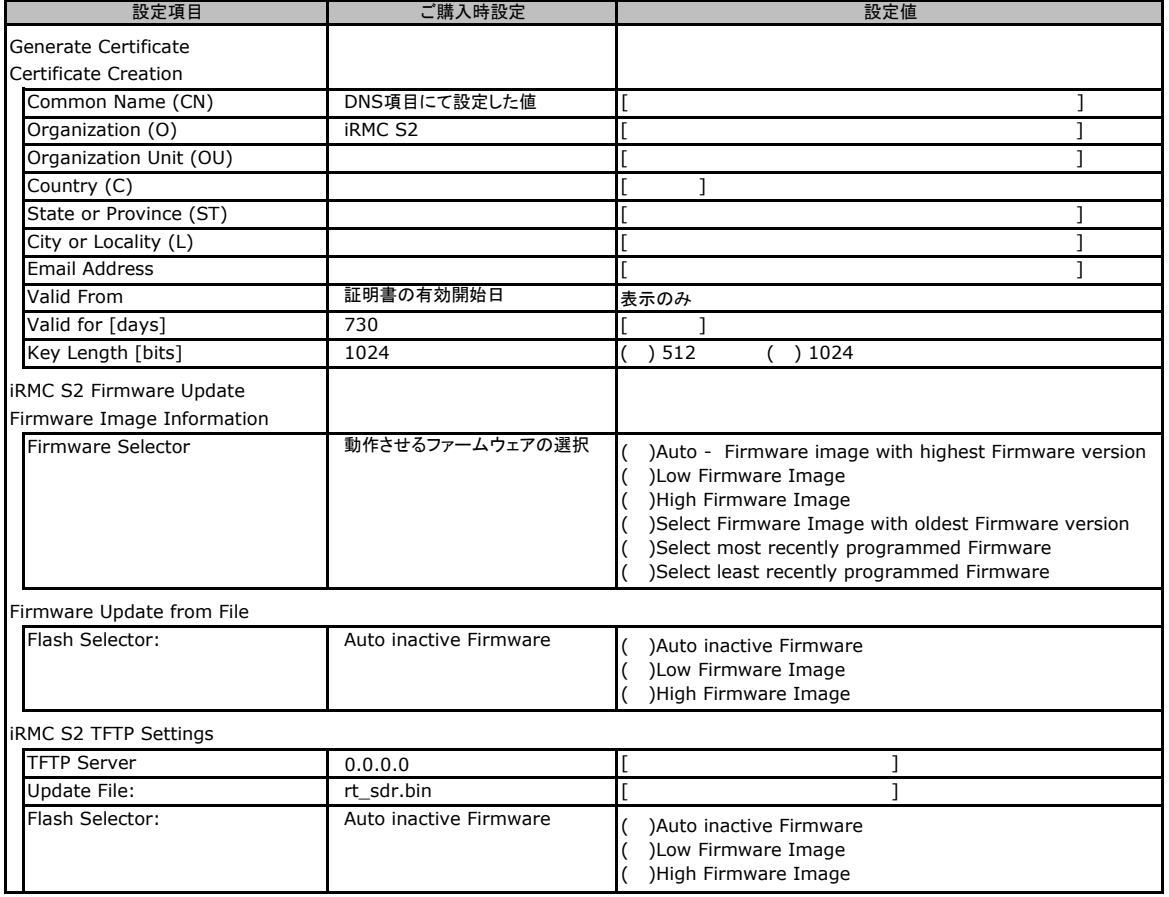

## C**.**3 **Power Management** の設定項目

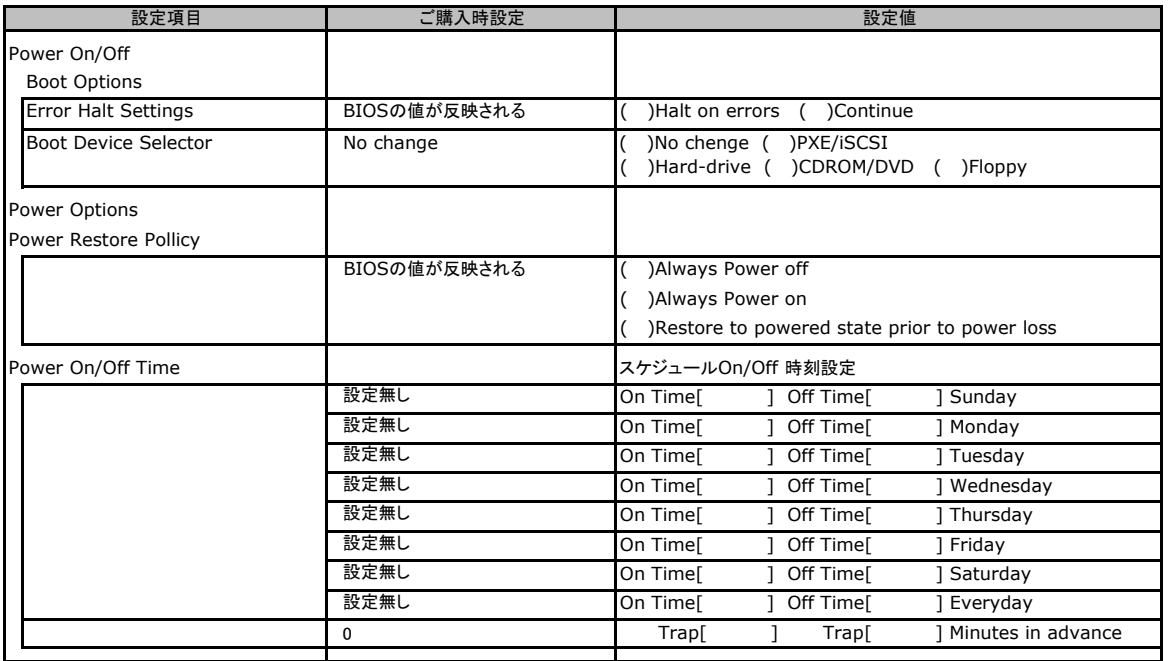

### C**.**4 **Power Consumption** の設定項目

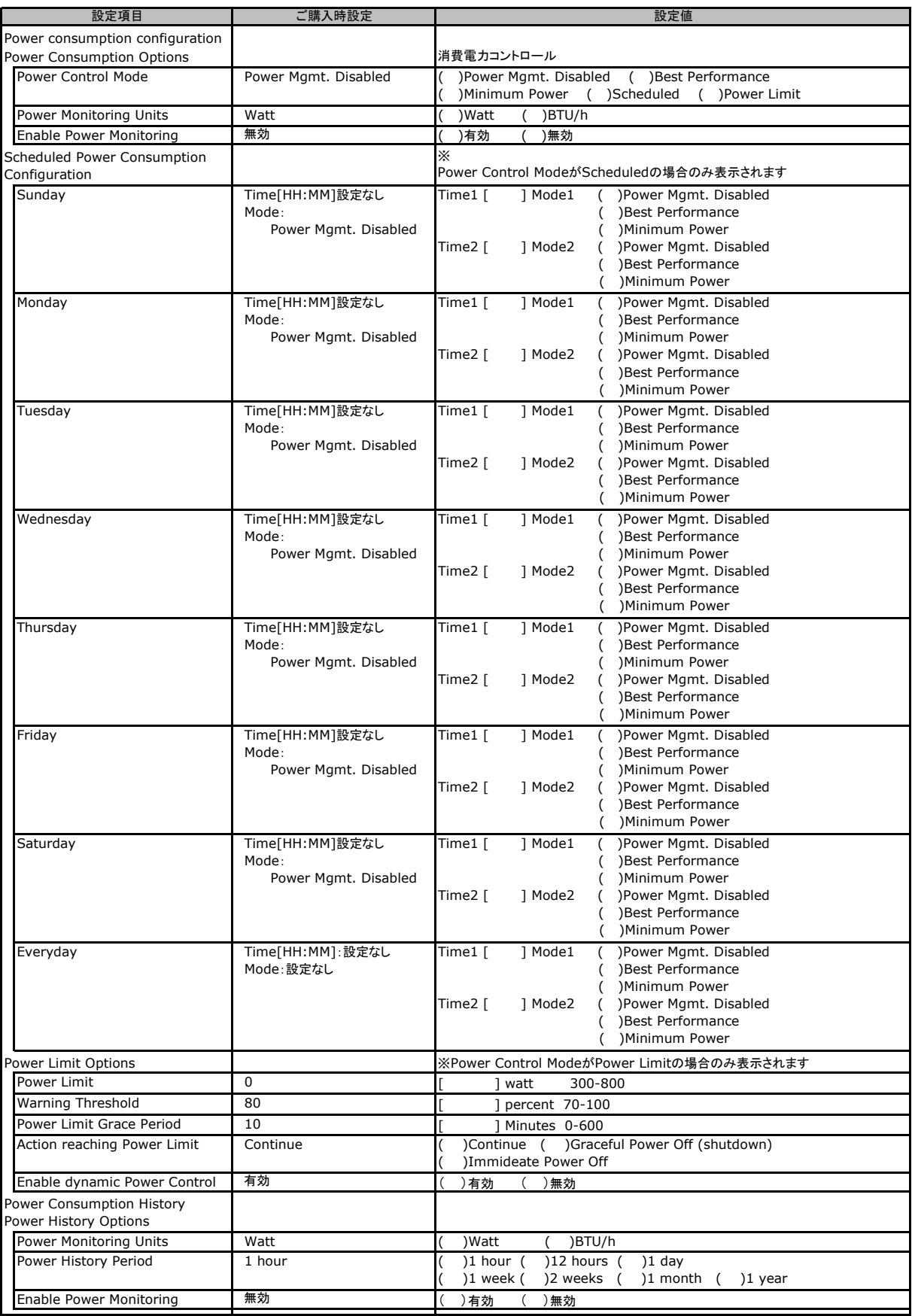

## C**.**5 **System Event Log** の設定項目

### ( ) ご購入時設定を変更していない

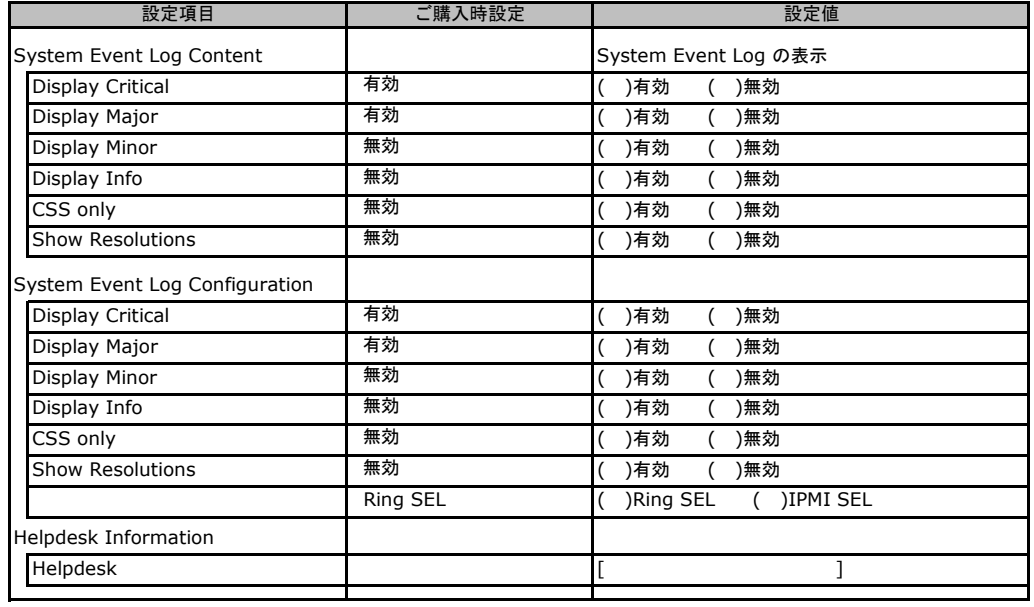

## C**.**6 **Server Management Information** の設定項目

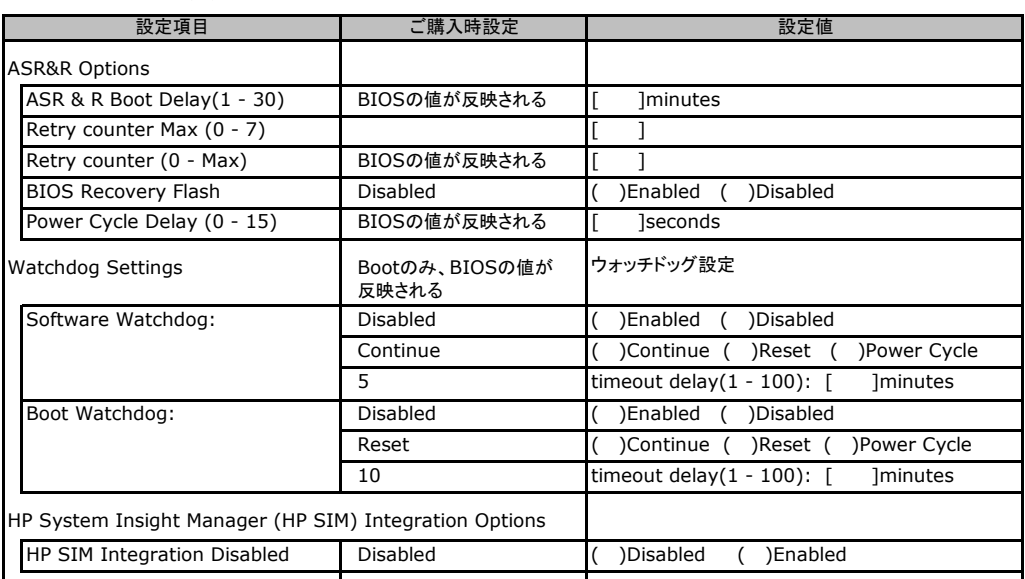

## C**.**7 **Network Settings** の設定項目

( ) ご購入時設定を変更していない

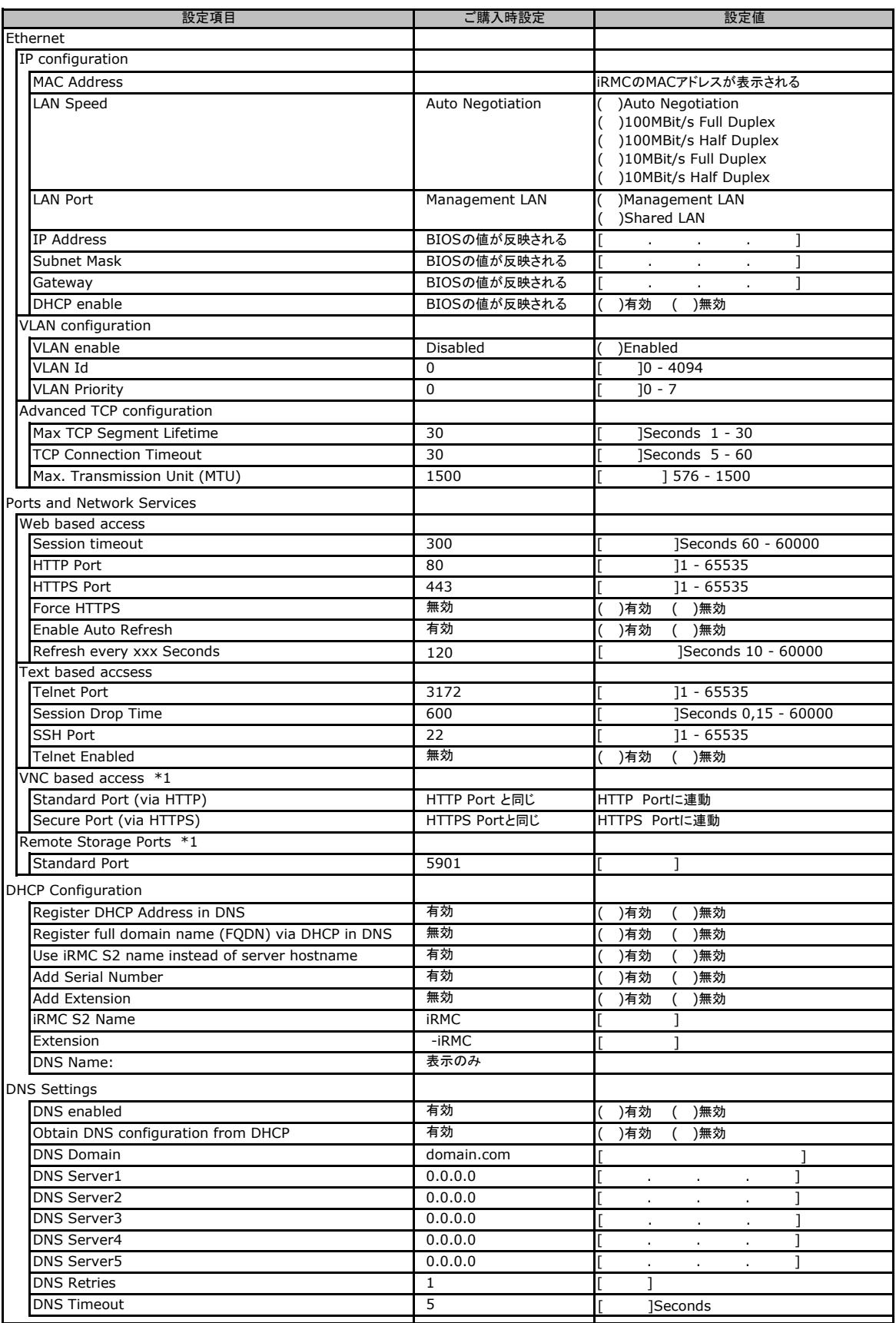

\*1:License Key が入力されている場合のみ表示されます。

## C**.**8 **SNMP Trap Alerting** の設定項目

### ( ) ご購入時設定を変更していない

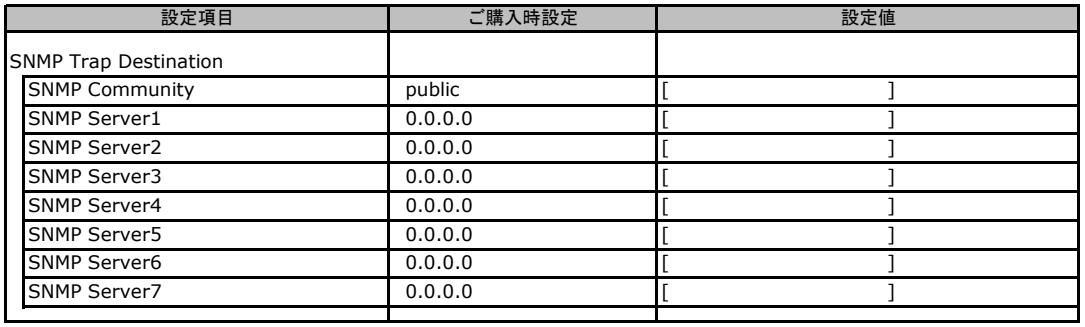

## C**.**9 **Email Alerting** の設定項目

#### ( ) ご購入時設定を変更していない

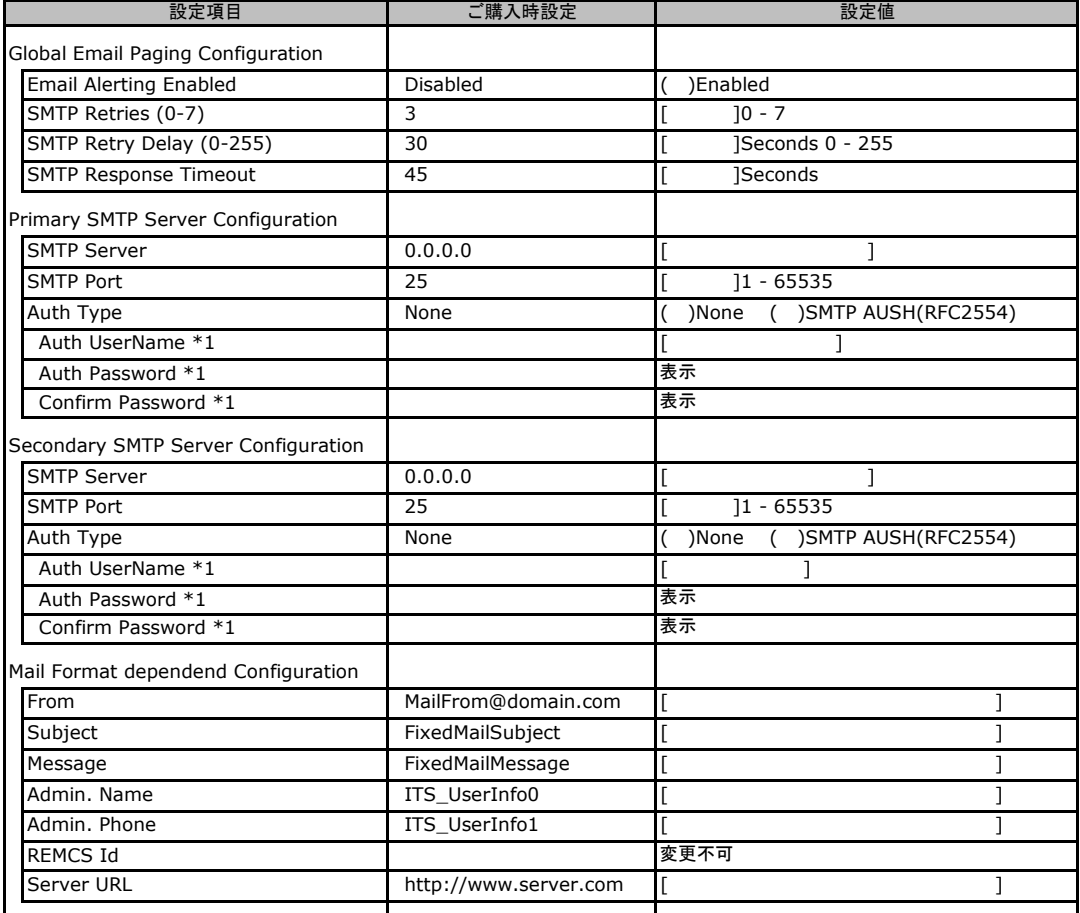

\*1:Auth Type がSMTP AUTH(RFC 2554)の場合にのみ表示されます。

### C**.**10 **User Management** の設定項目

#### ( ) ご購入時設定を変更していない

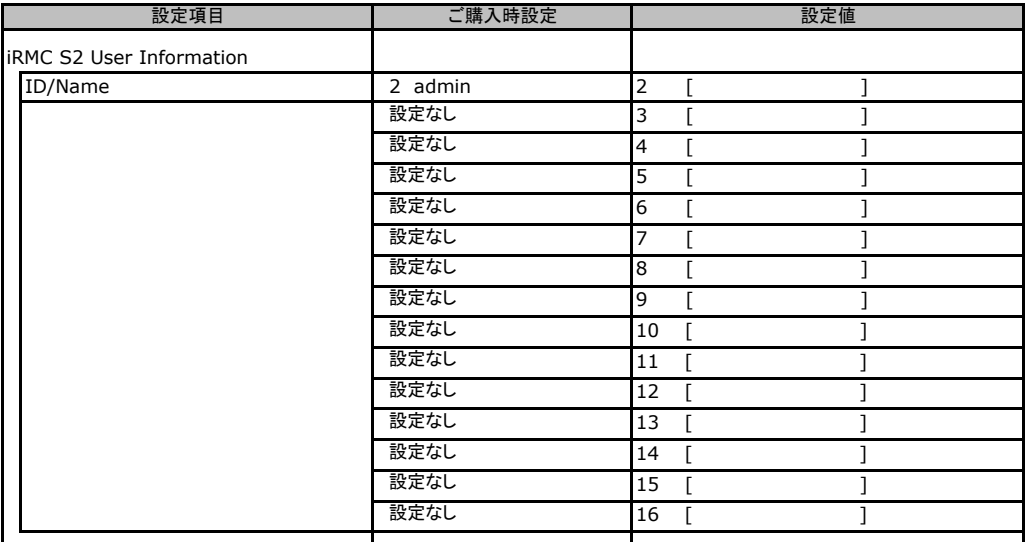

[New User]で作成したUser Nameが表示されます。UserNameをクリックすると各UserName毎の設定項目画面が 表示されます。

設定出来ます。(ユーザ1には設定できません) 各ユーザ毎の設定項目画面は初期設定、または新規ユーザ作成時に設定した内容が表示されます。最大15ユーザまで

### ■**User "admin(2)" Configuration**

### ユーザID2のUserName設定画面です。

ユーザID2(admin)は、ご購入時に初期設定されているUserName/IDです。

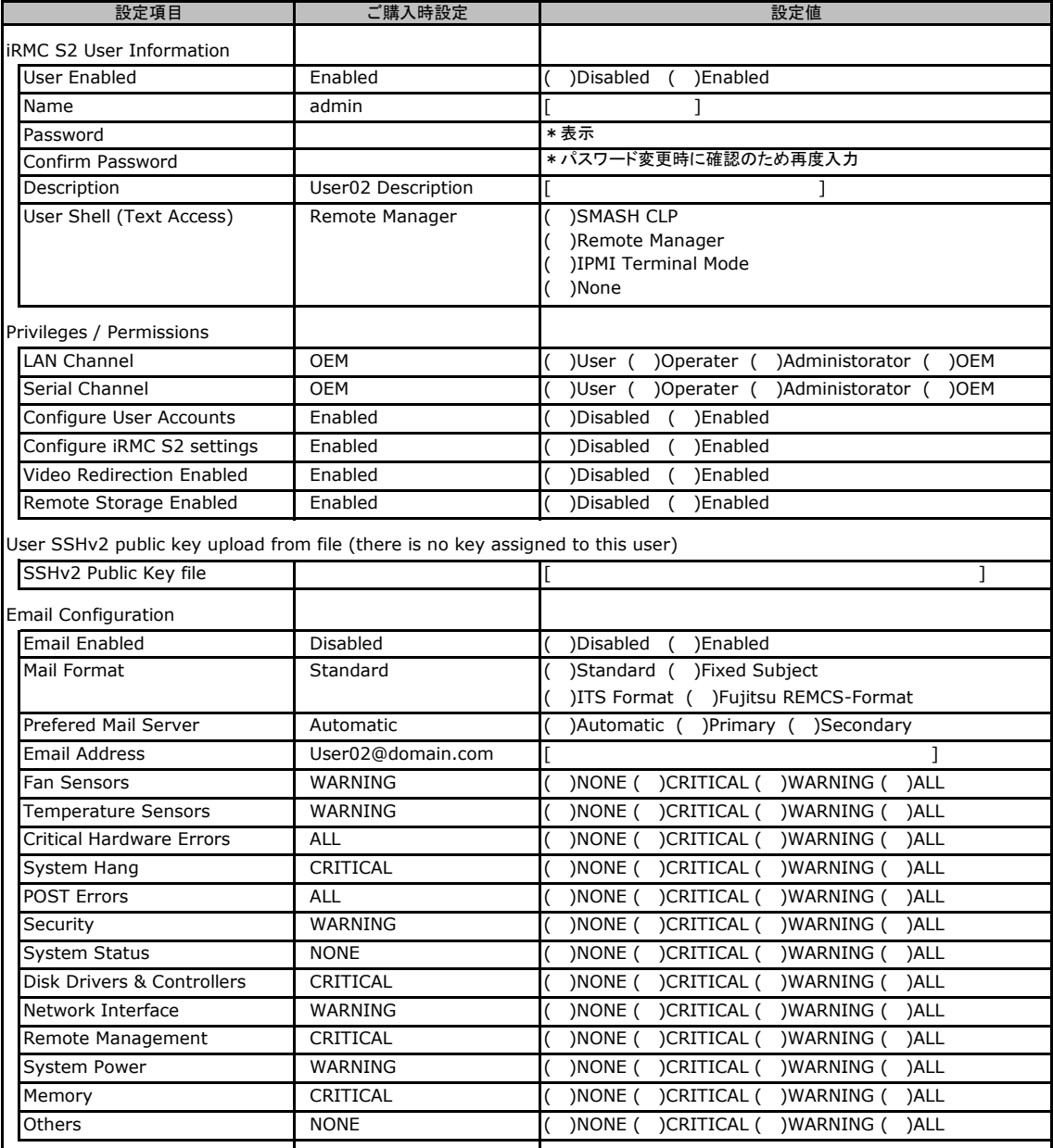

### ■ **User " ( )" Configuration**

ユーザID3~16のUserName設定画面です。 ユーザID3~16は、ご購入時設定が同じ内容の設定項目です。新規ユーザを複数作成した場合は、 コピーしてお使いください。

( ) 新規ユーザを作成していない

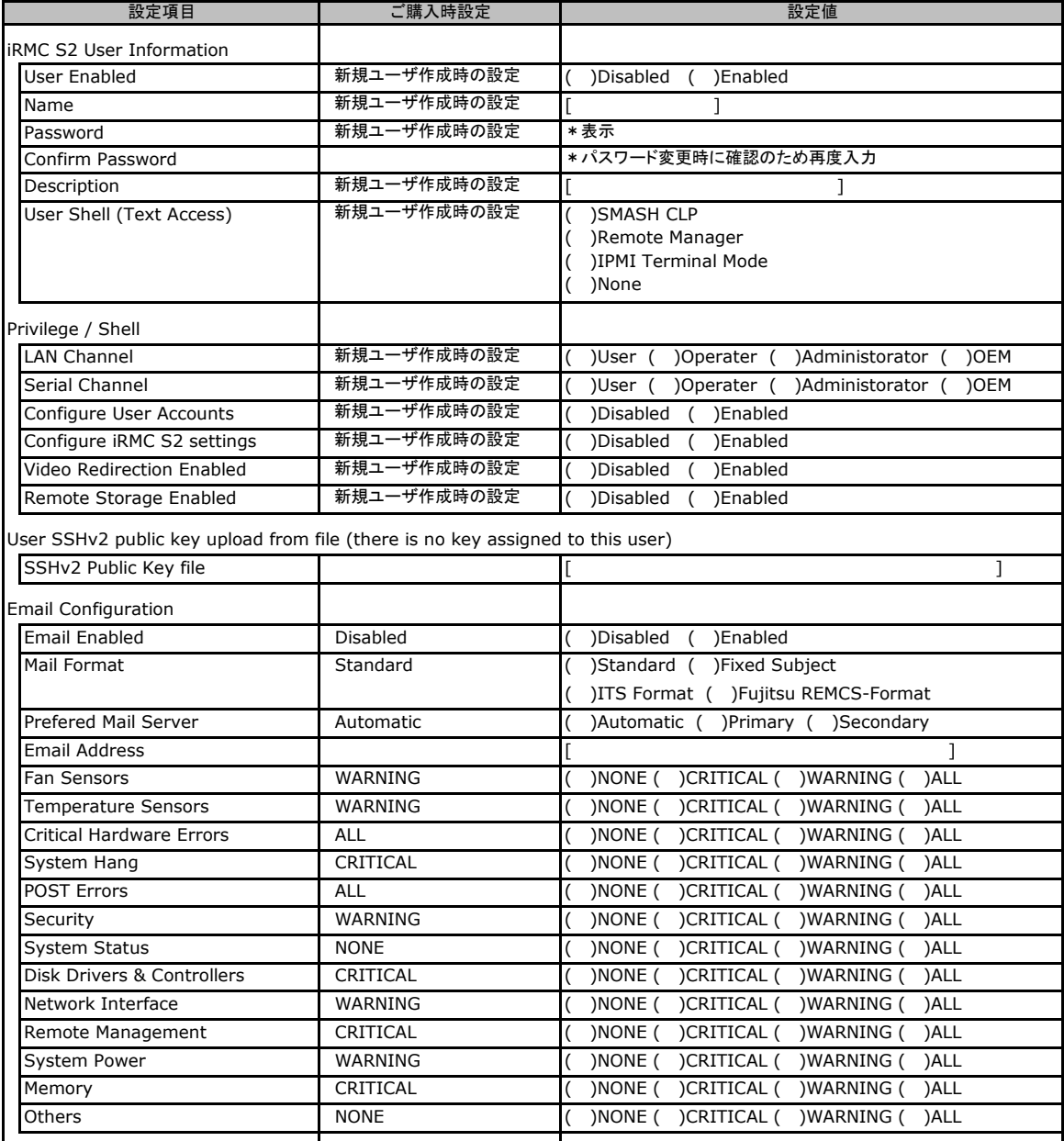

## C**.**11 **LDAP Configuration** の設定項目

### ( ) ご購入時設定を変更していない

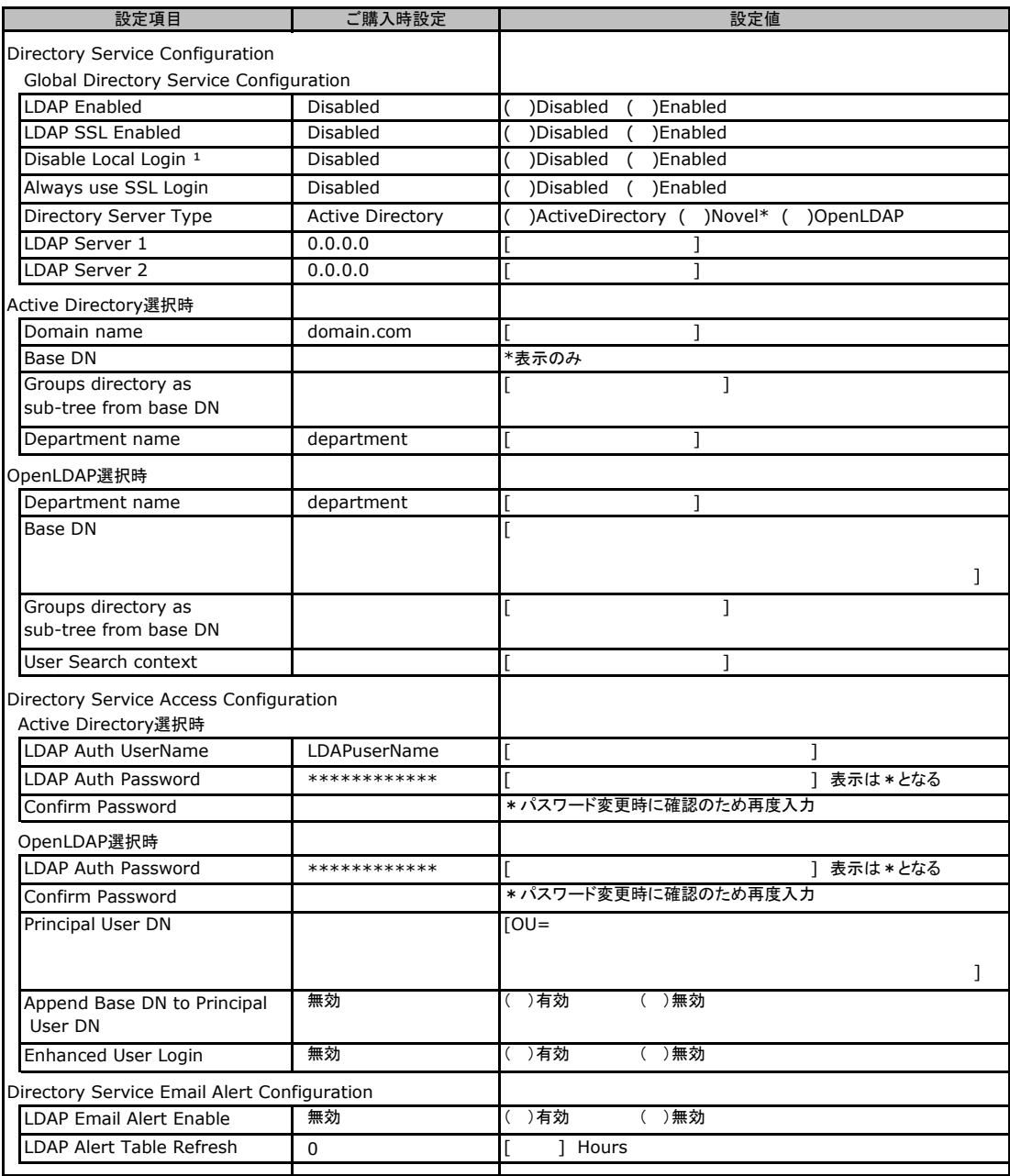

\*1:【注意】LDAPを有効としディレクトリサーバが使用できない状態で、本設定を有効に設定すると、Webインターフェースにログイン --------<br>できなくなります。Novel eDirectoryは未サポートです。

## C**.**12 **CAS Configuretion** の設定項目

#### ( ) ご購入時設定を変更していない

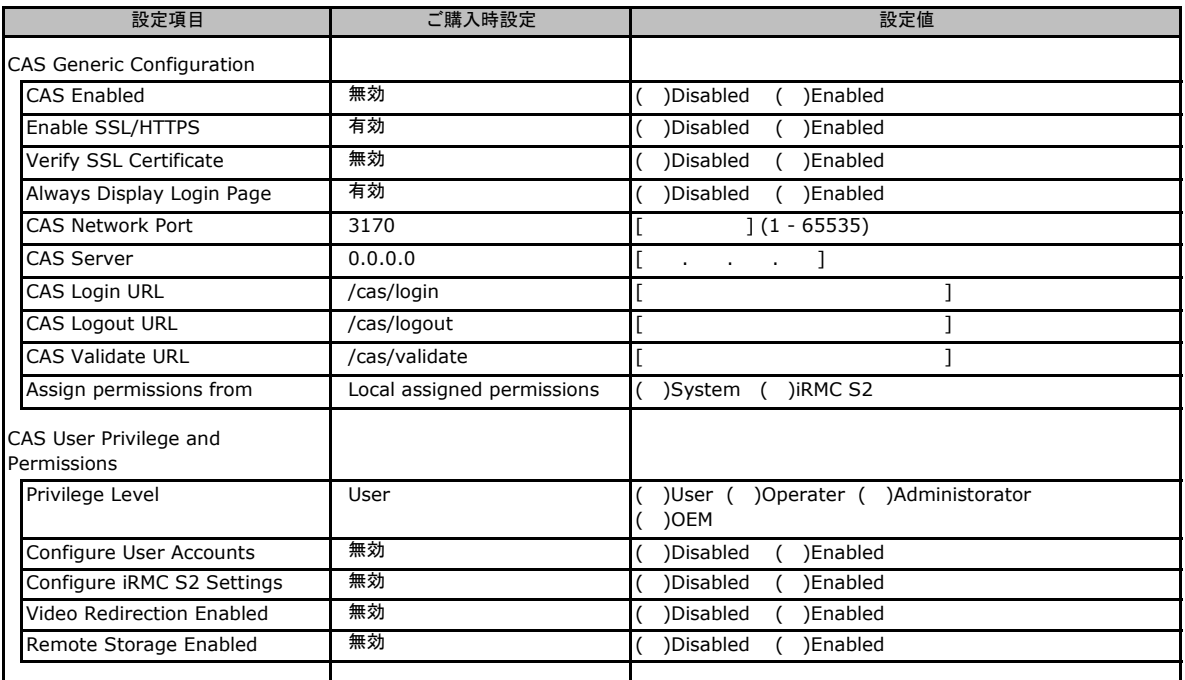

### C**.**13 **BIOS Text Console** の設定項目

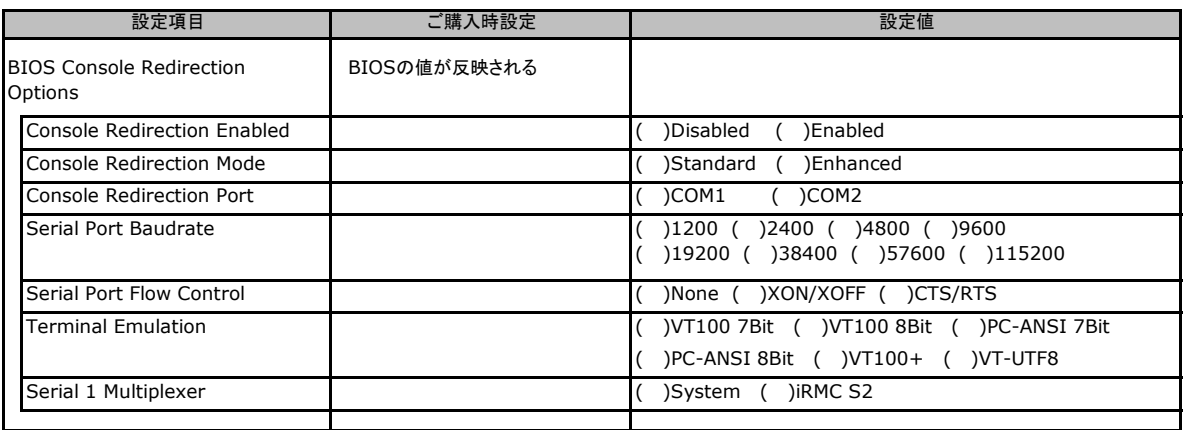

## C**.**14 **Video Redirection** の設定項目

#### ( ) ご購入時設定を変更していない

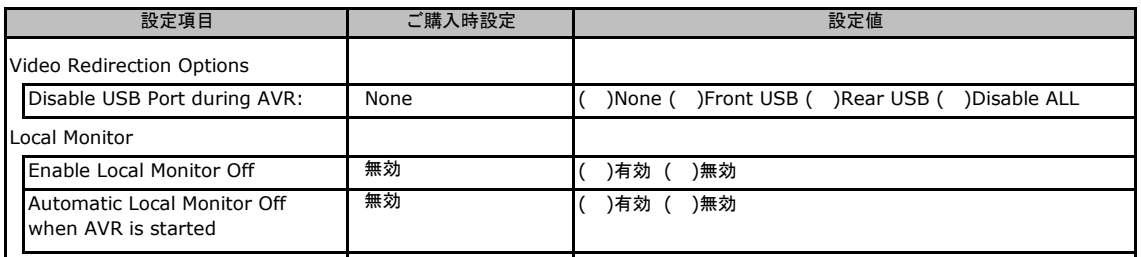

Local Monitor 切り替えボタンはEnable Local Monitor Off が無効の場合、Always On から変更できません。 有効に設定した場合にTurn Off 又はTurn On に切り替え可能となります。

## C**.**15 **Remote Storage** の設定項目

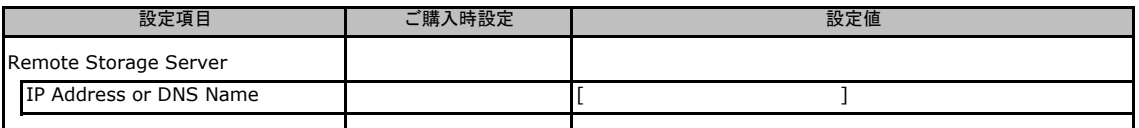

# D ディスクアレイ構成 設計シート

ディスクアレイ構成(RAID構成)における、ディスクグループとロジカルドライブの定義内容 を記録しておきます。 アレイコントローラの種類により、対応した設計シートをお使いください。

### D**.**1 オンボードソフトウェア**RAID** [**Embedded MegaRAID SATA**]

### ■ディスクグループの定義

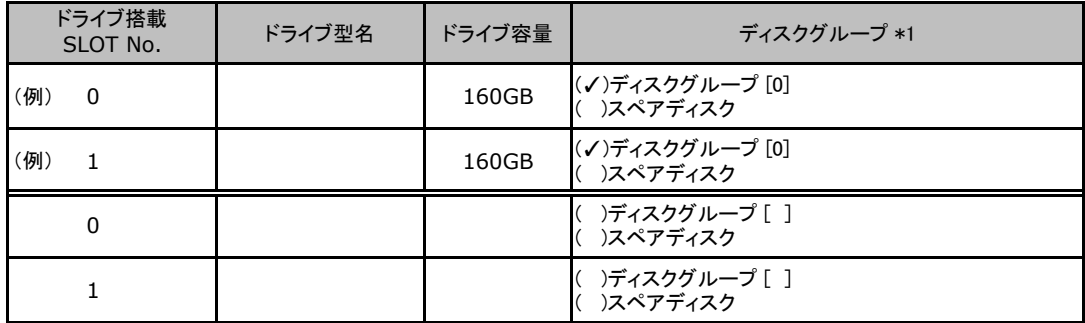

\*:ドライブをディスクグループに含める場合は、ディスクグループにチェックを記入し、ディスクグループ番号を[ ]内に 記入してください。なお、ディスクグループ番号は、定義した順に0、1、2…というように割り当てられます。ドライブを スペアディスクとして設定する場合は、スペアディスクにチェックを記入してください。

### ■ロジカルドライブの定義

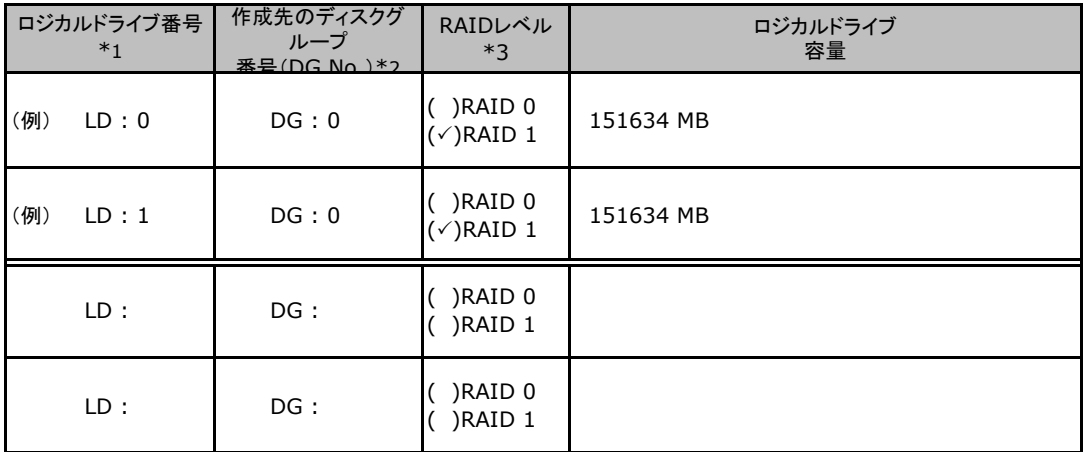

\*1:定義するロジカルドライブ番号を記入してください。ロジカルドライブ番号は、定義した順に0、1、2...と いうように割り当てられます。

\*2:前項「■ディスクグループの定義」 で定義したディスクグループ番号を記入してください。

\*3:本書では RAID 1+0 を RAID 10 と表記しています。

# E デザインシート (Windows)

ServerView Installation Manager を使用してサーバをセットアップする場合に、各ウィザードの 設定値をあらかじめ記入しておくと、セットアップ作業がスムーズに行えます。

## E.1 OSの選択(Windows)

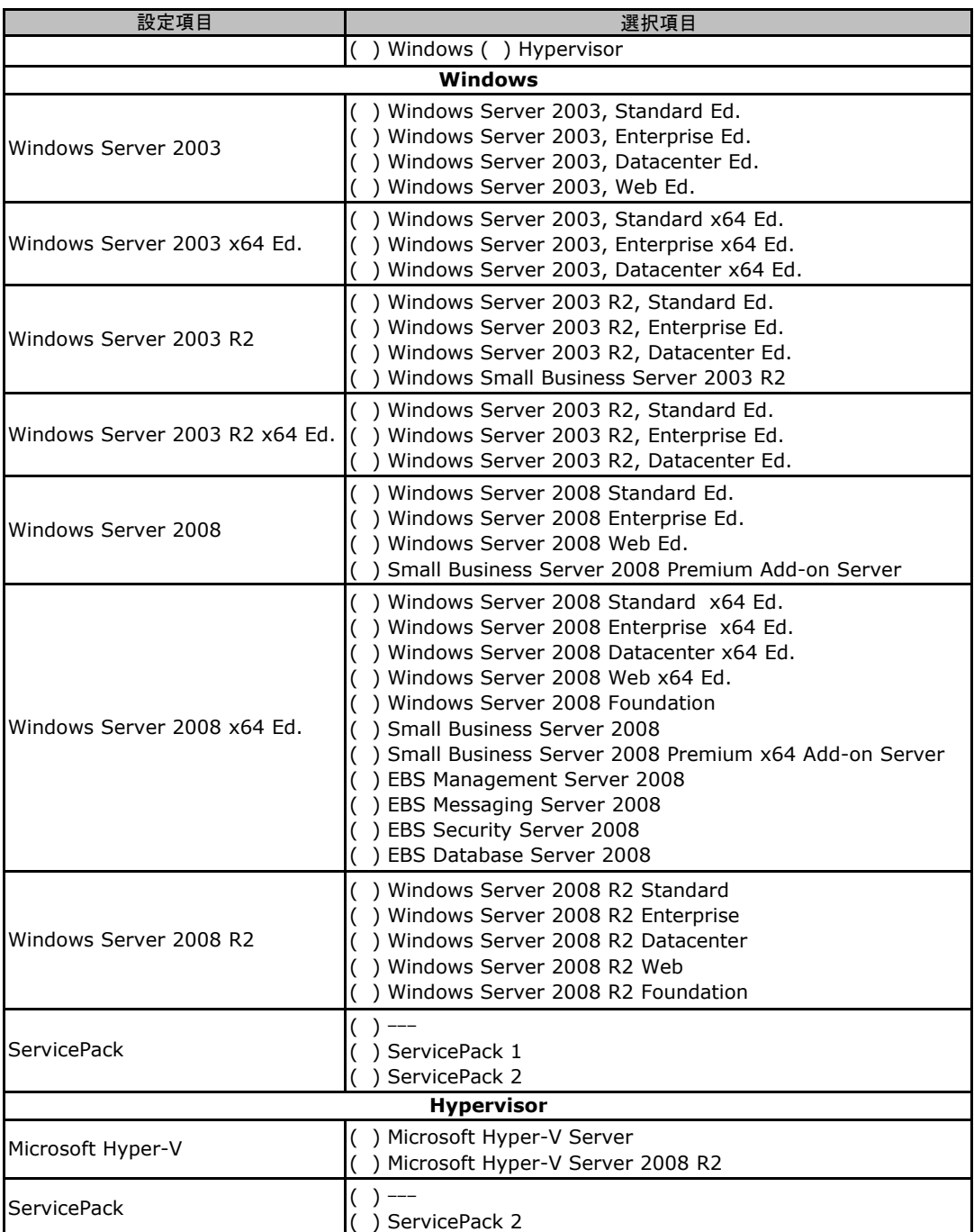

## E. 2 RAIDとディスクの構成 (Windows)

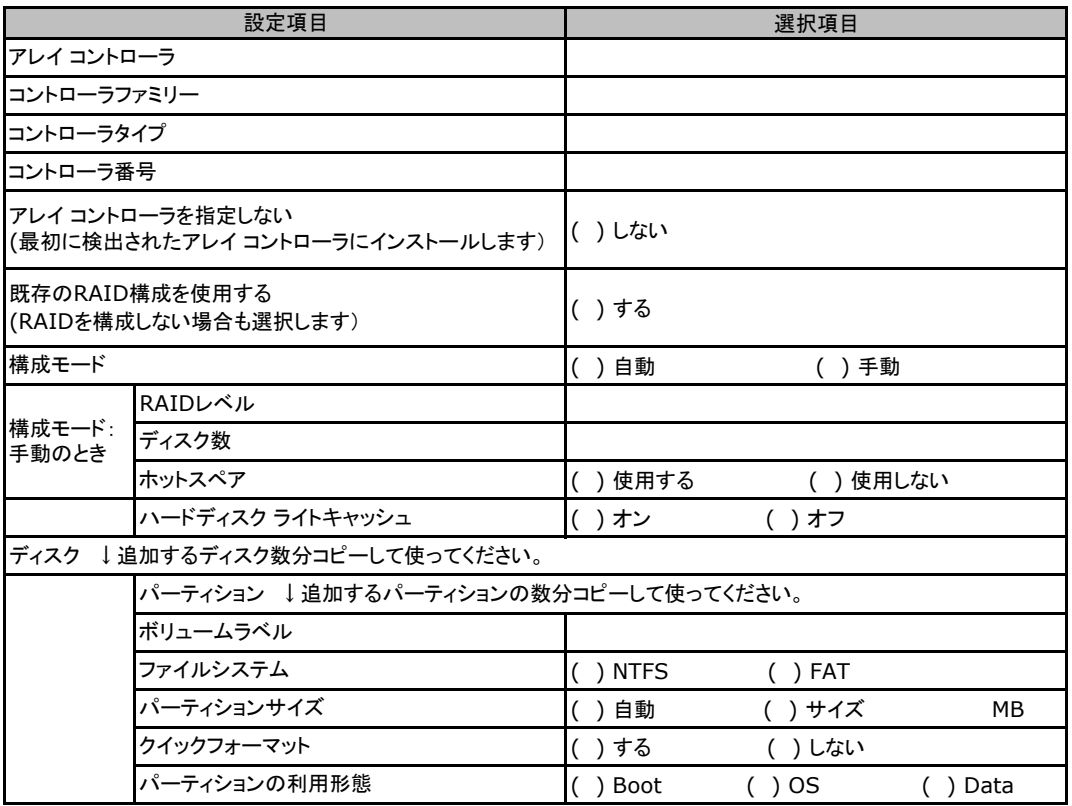

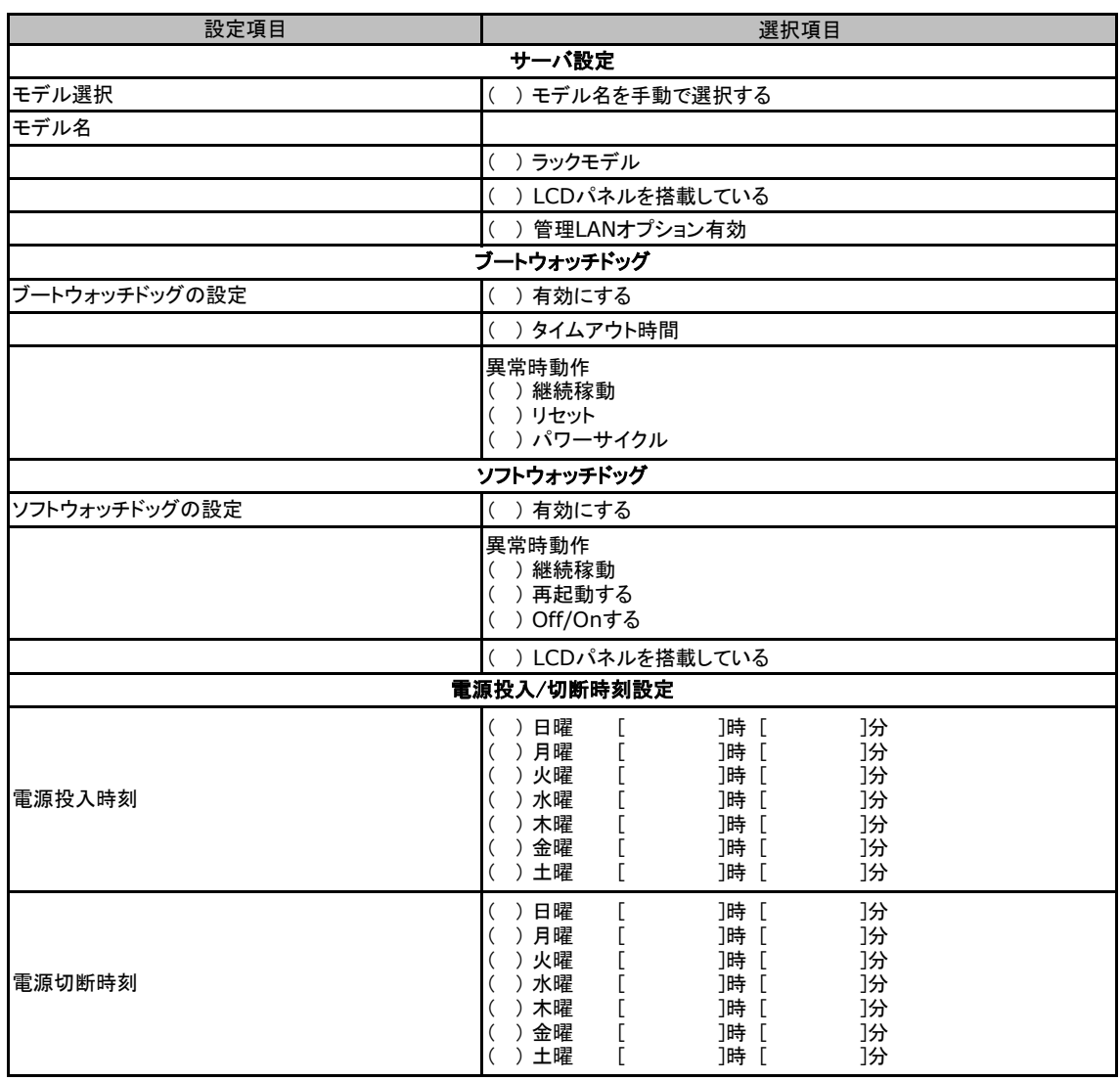

## E.3 Server Management Configuration

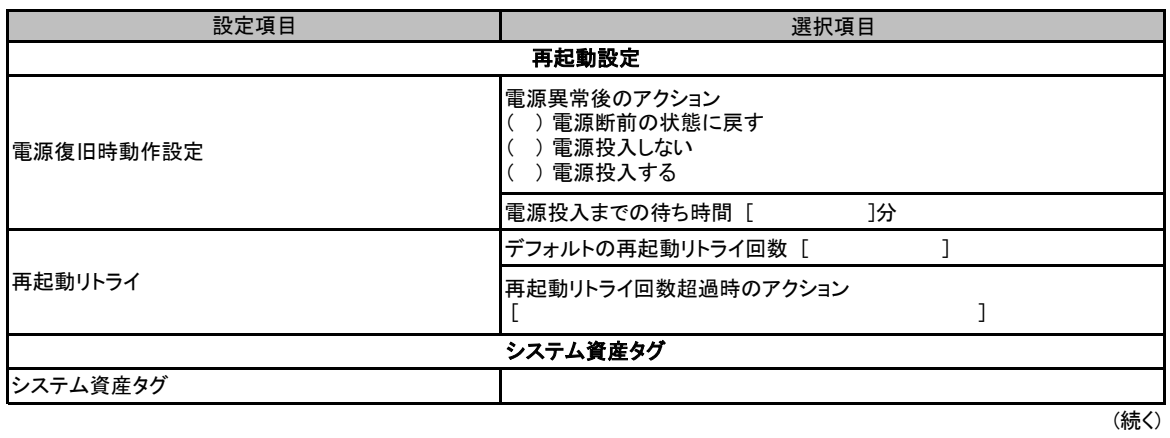

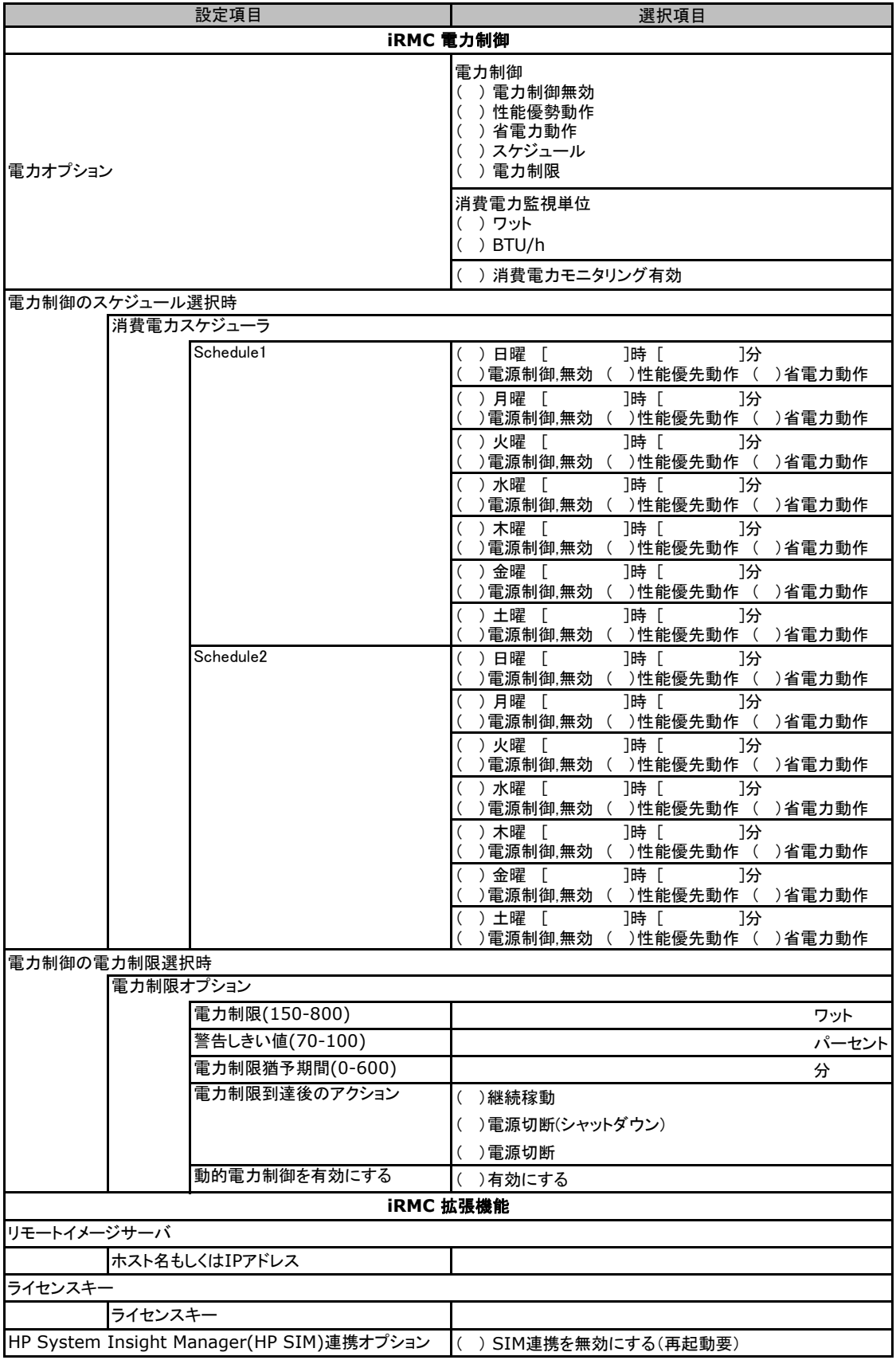

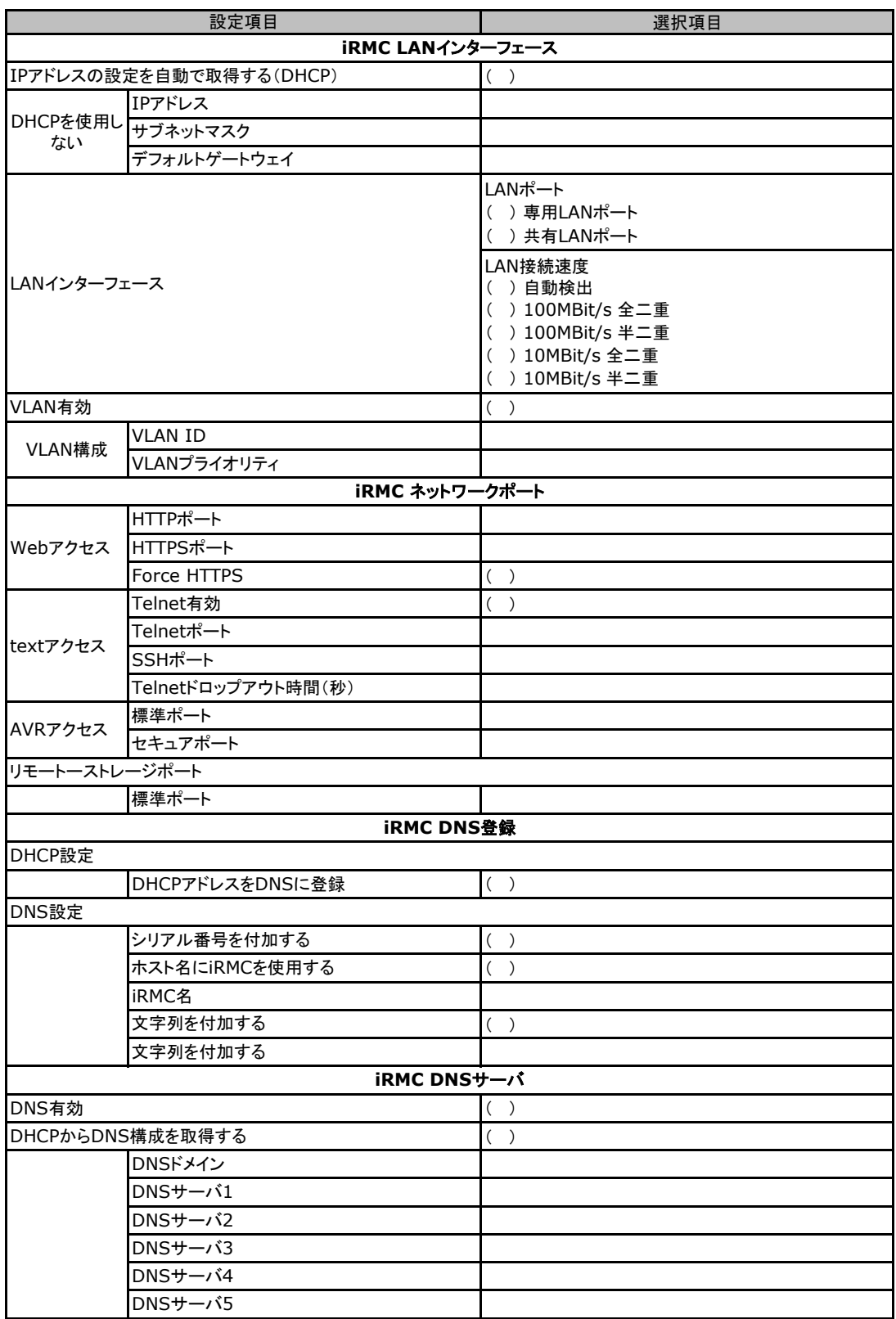

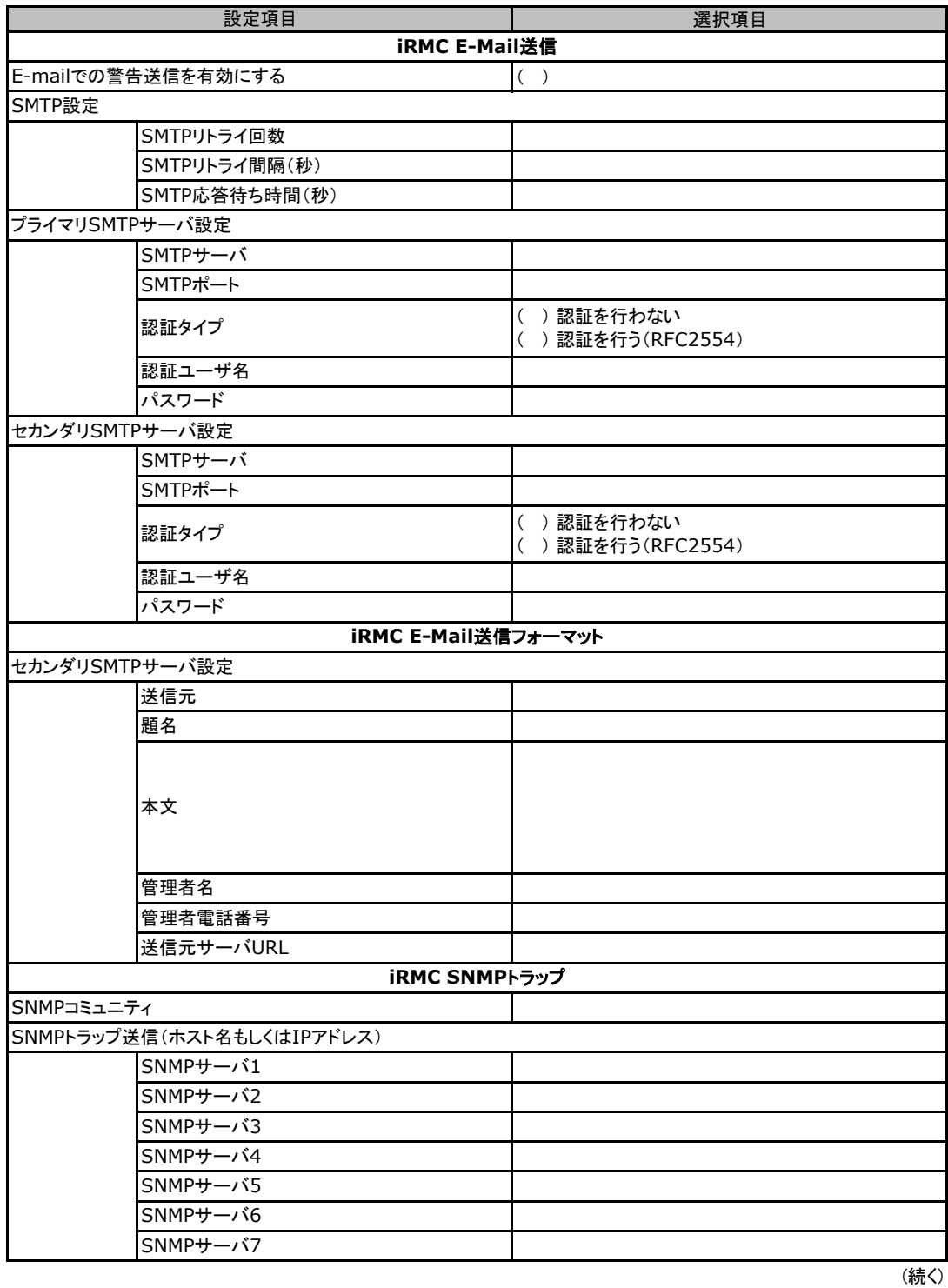

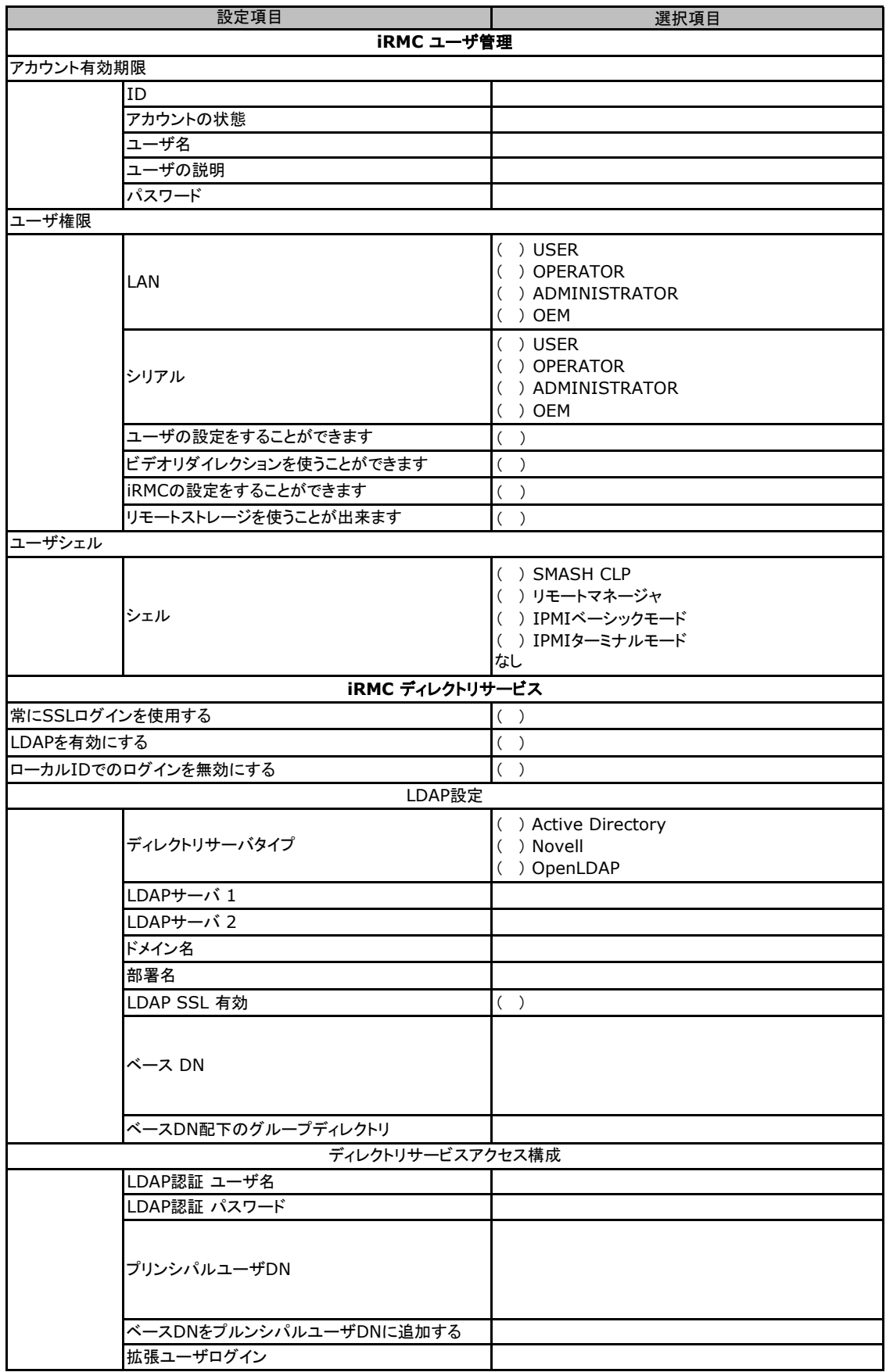

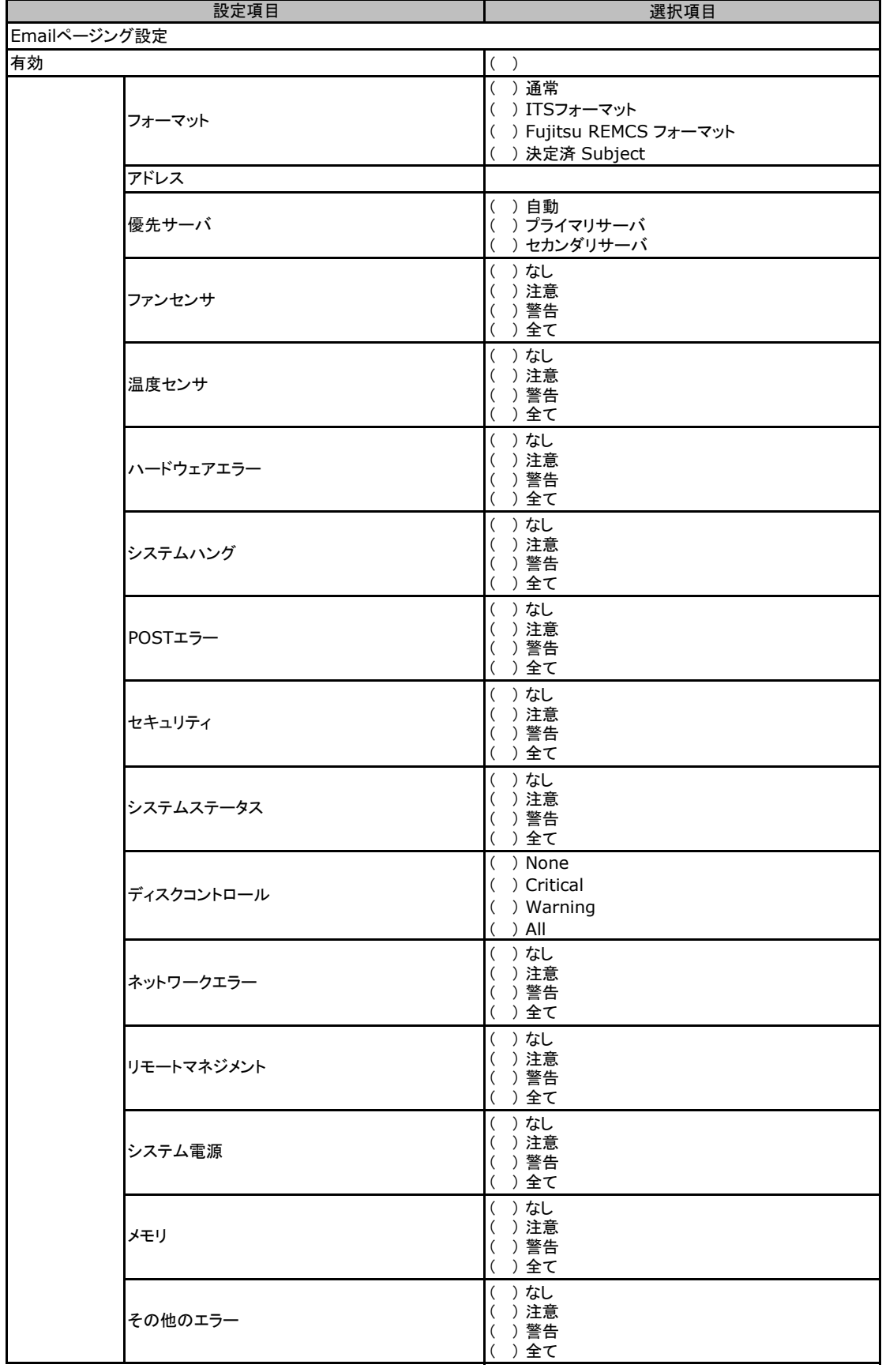

## E.4 OSウィザード(Windows2008 インストールウィザード)

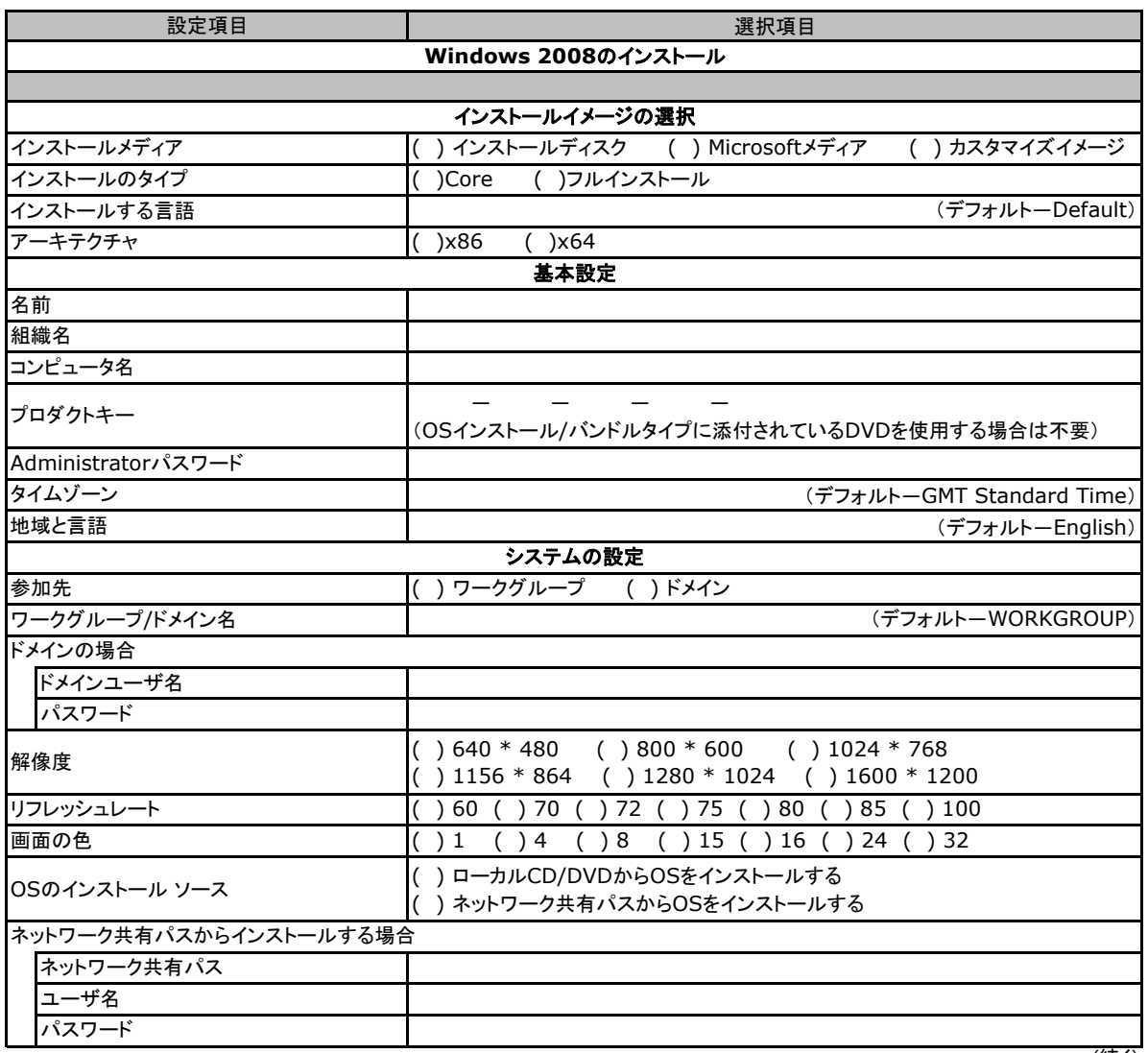

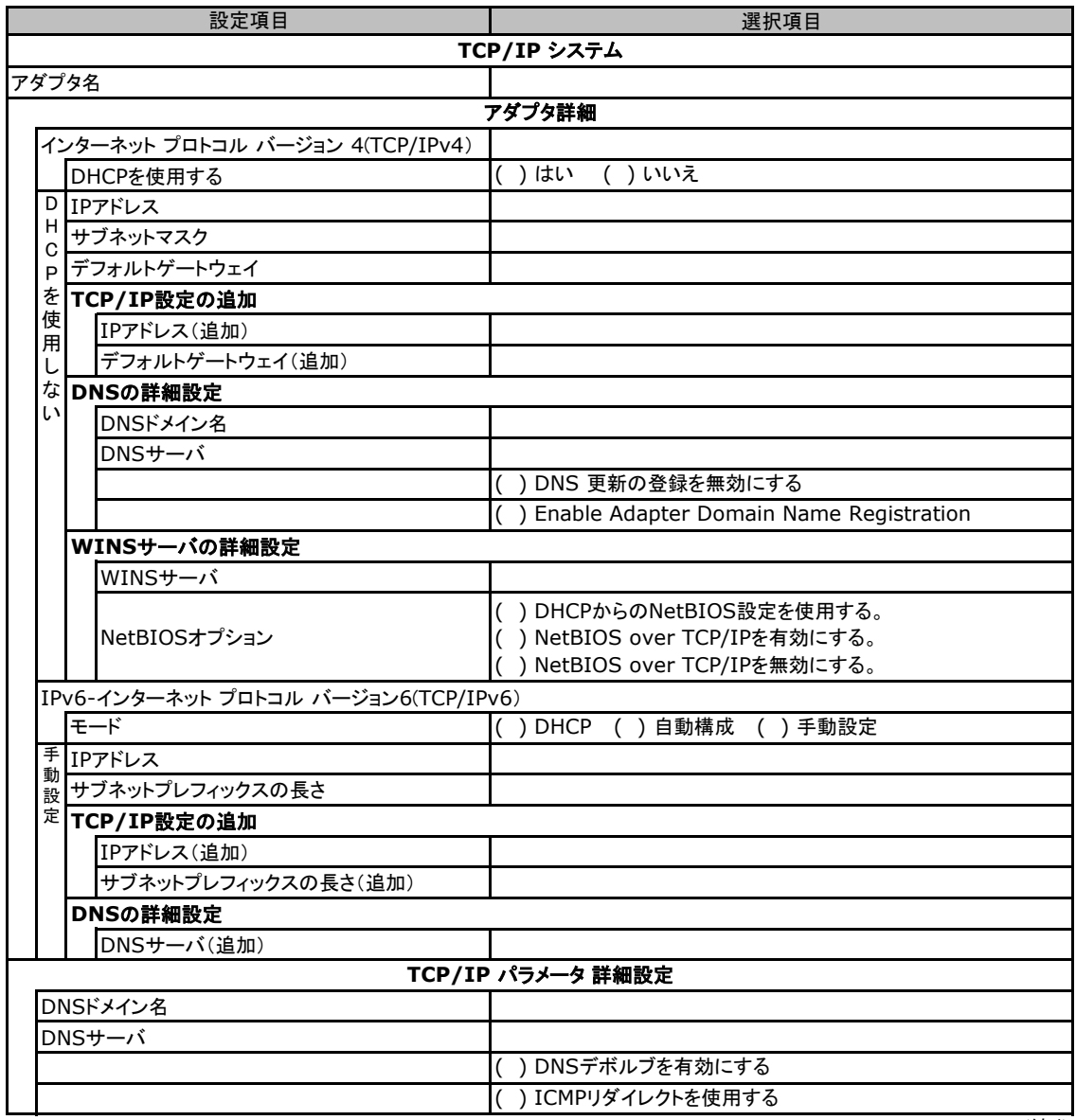

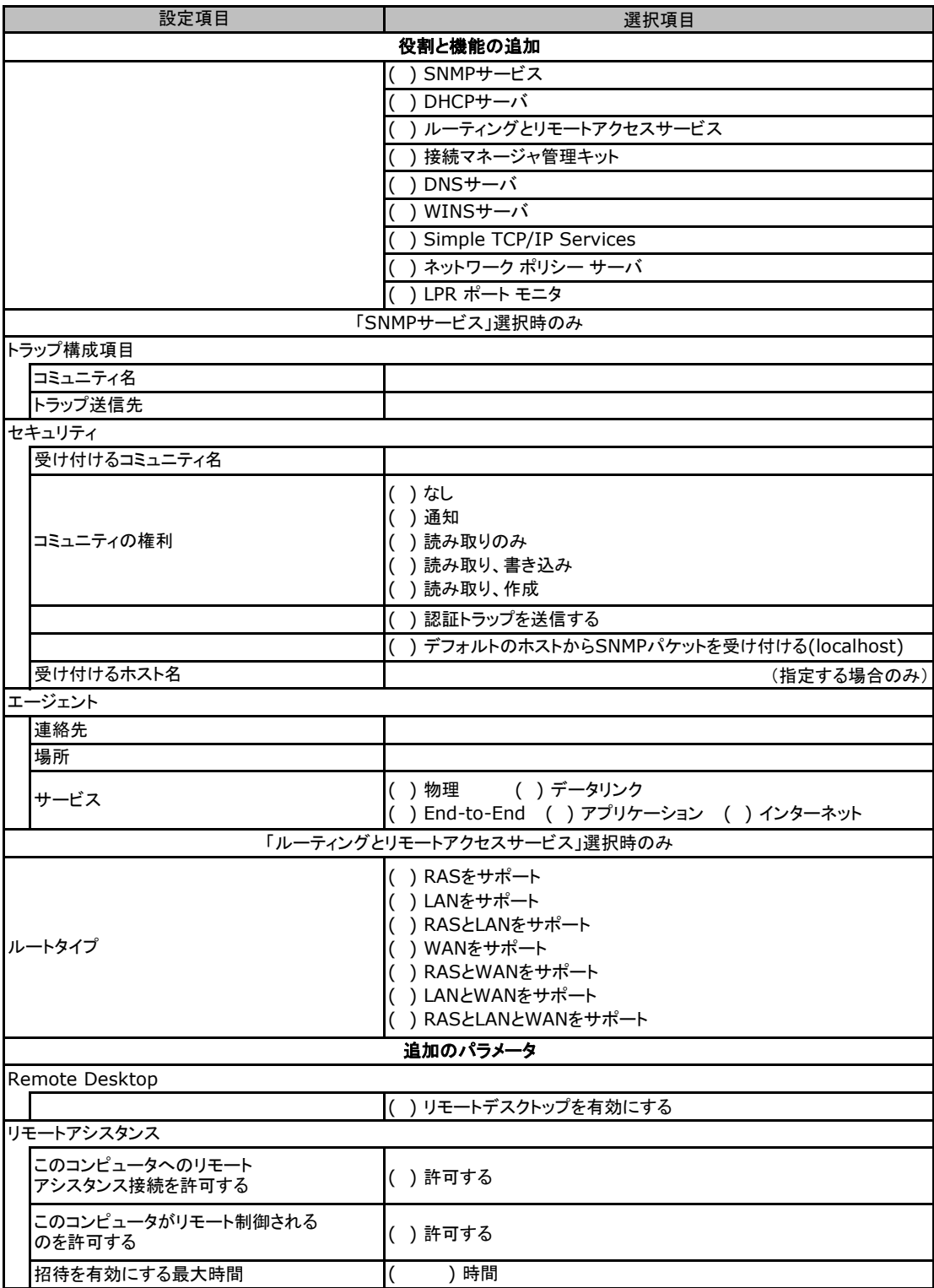

# F デザインシート (Linux)

ServerView Installation Managerを使用してサーバをセットアップする場合に、各ウィザードの 設定値をあらかじめ記入しておくと、セットアップ作業がスムーズに行えます。

## F**.**1 **OS**の選択

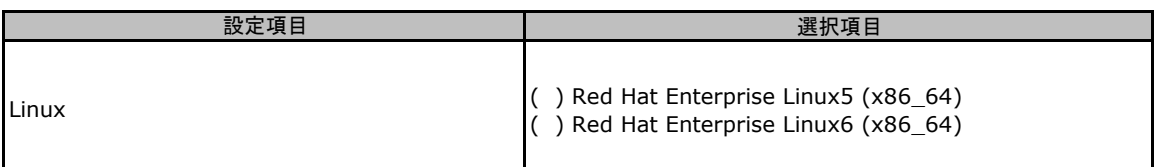

## F**.**2 **RAID/**ディスクウィザード(**Linux**)

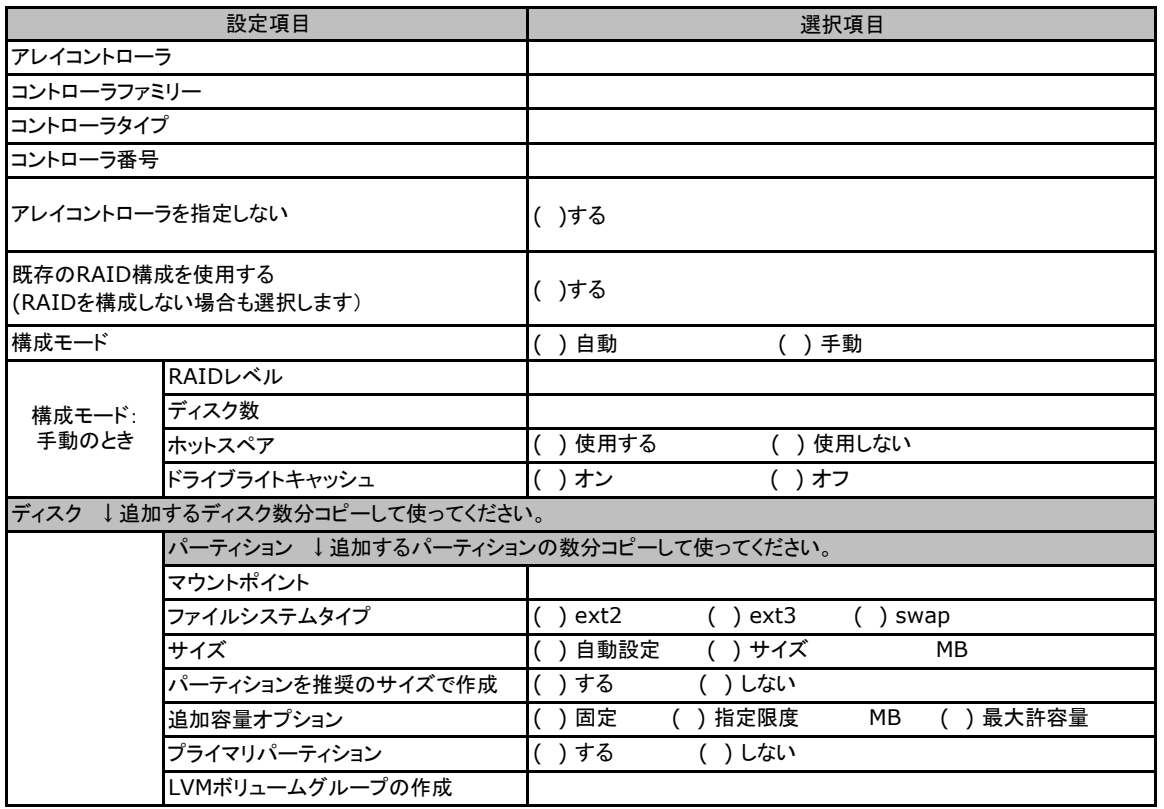

## F**.**3 **OS**ウィザード(Linux インストールウィザード)

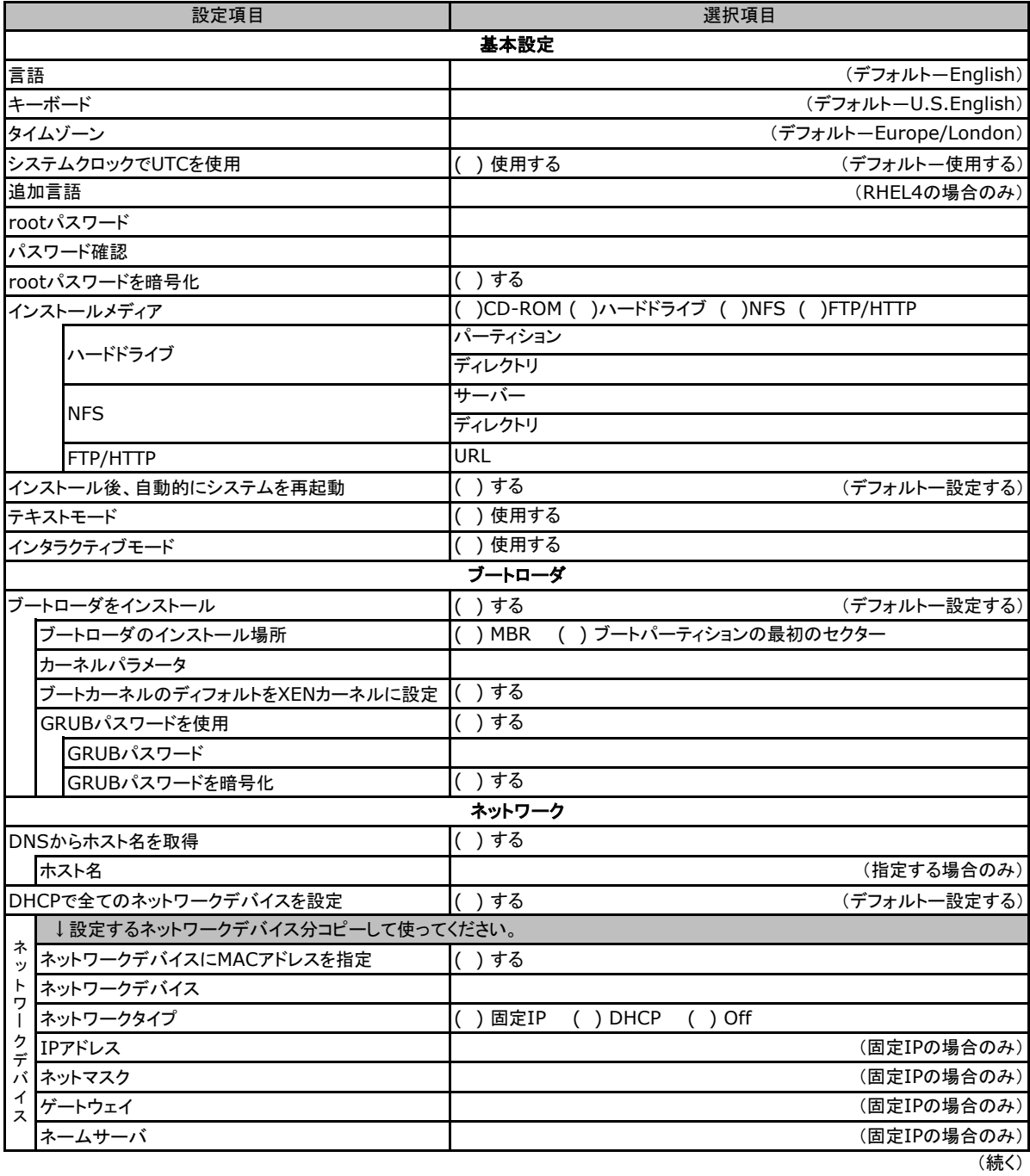

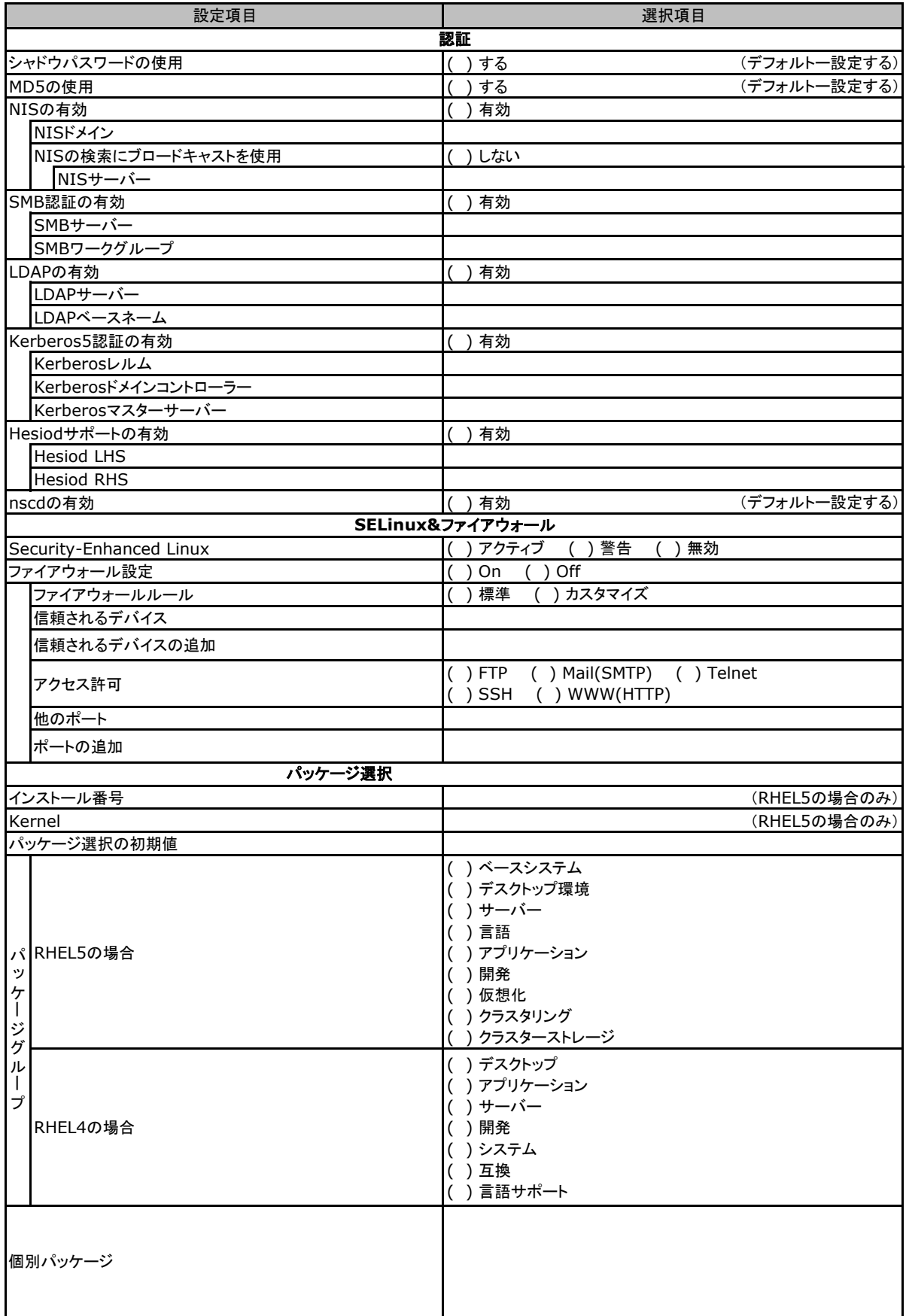

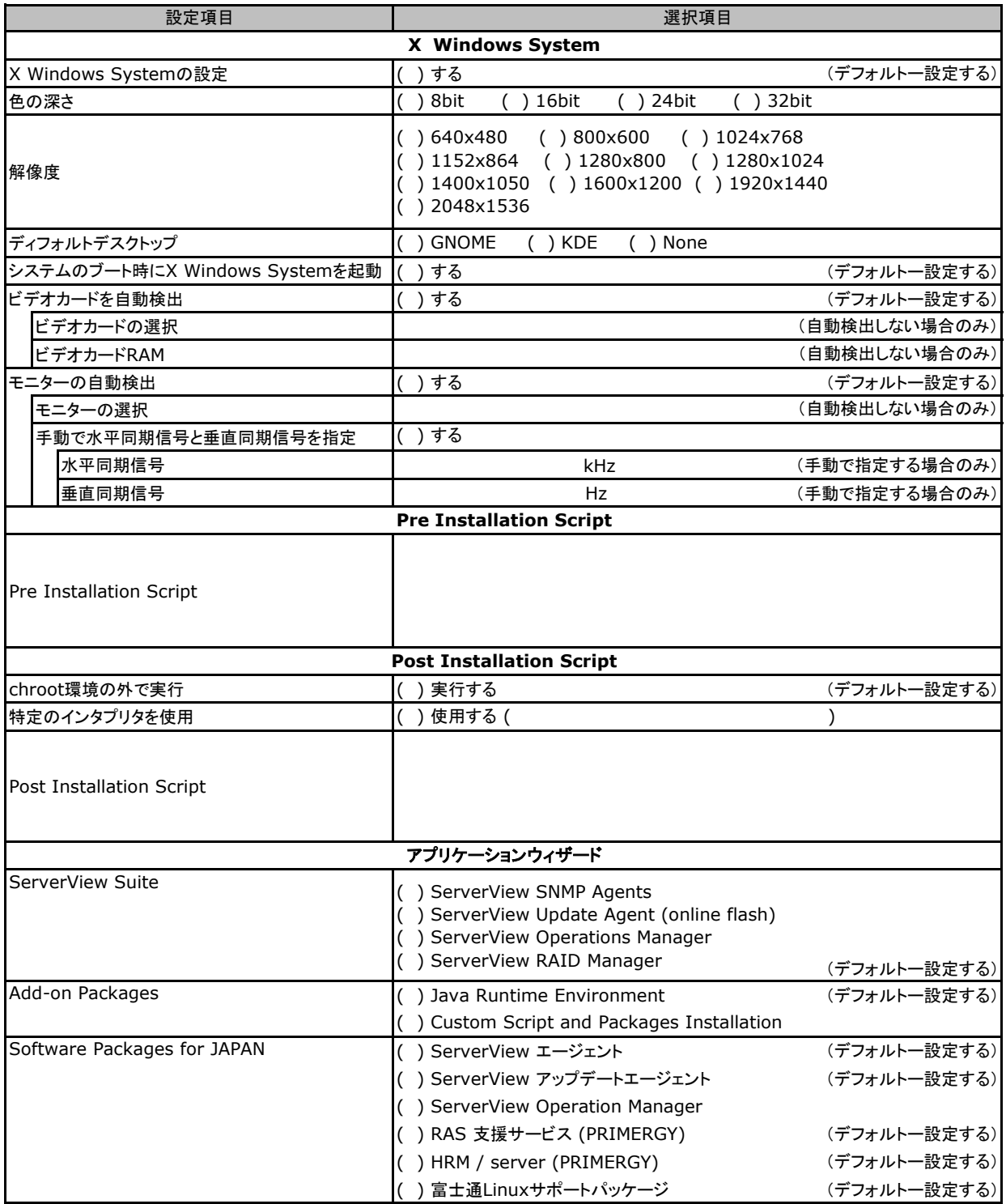

# G 障害連絡シート

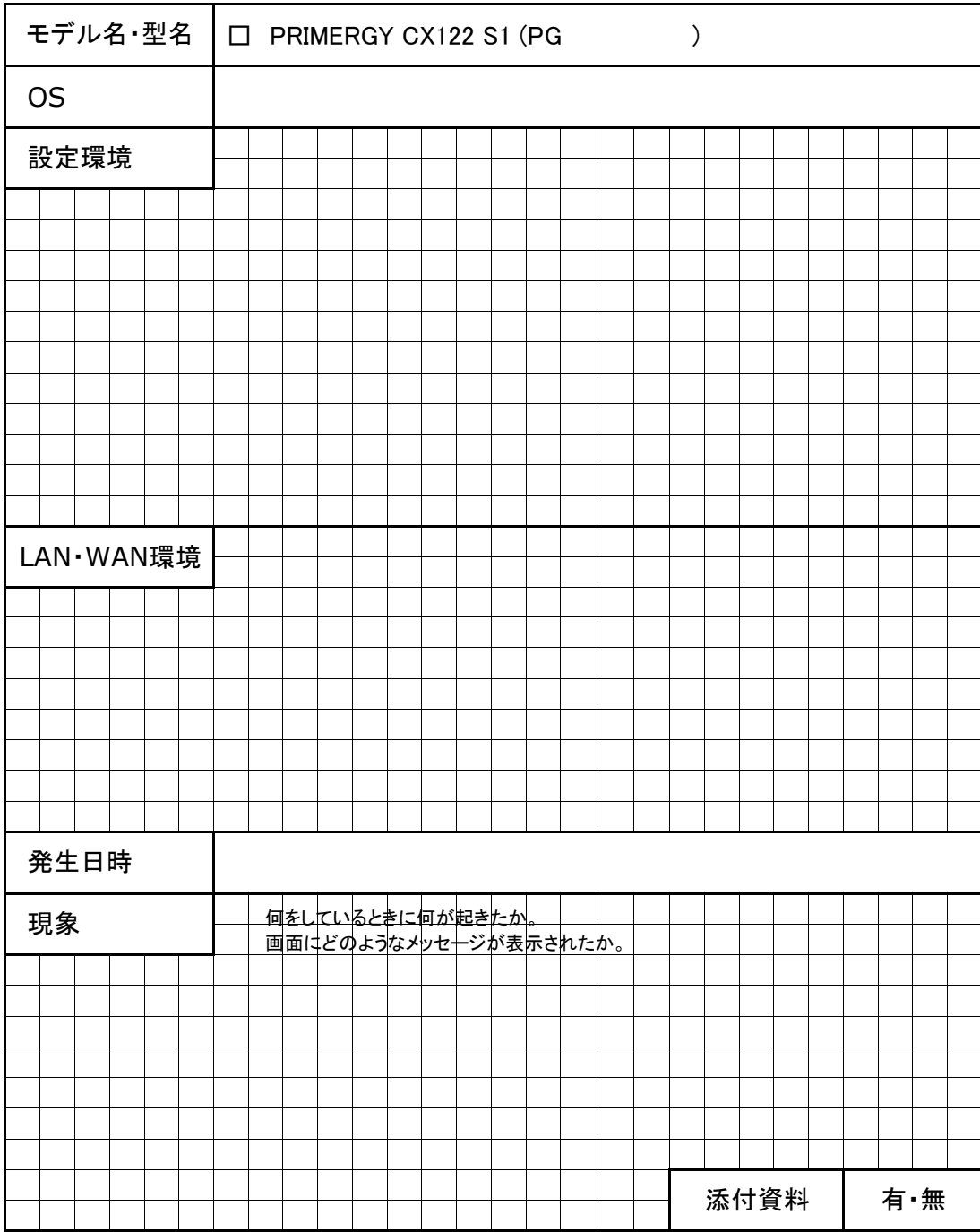

PRIMERGY CX122 S1

環境設定シート CA92276-8954-01

#### 発 行 日 **2011**年 **1** 月 発 行 責 任 富士通株式会社

●本書の内容は、改善のため事前連絡なしに変更することがあります。

●本書に記載されたデータの使用に起因する、第三者の特許権およびその他

の権利の侵害については、当社はその責を負いません。

●無断転載を禁じます。